# EndNote 20 - Vejledning

# Indhold

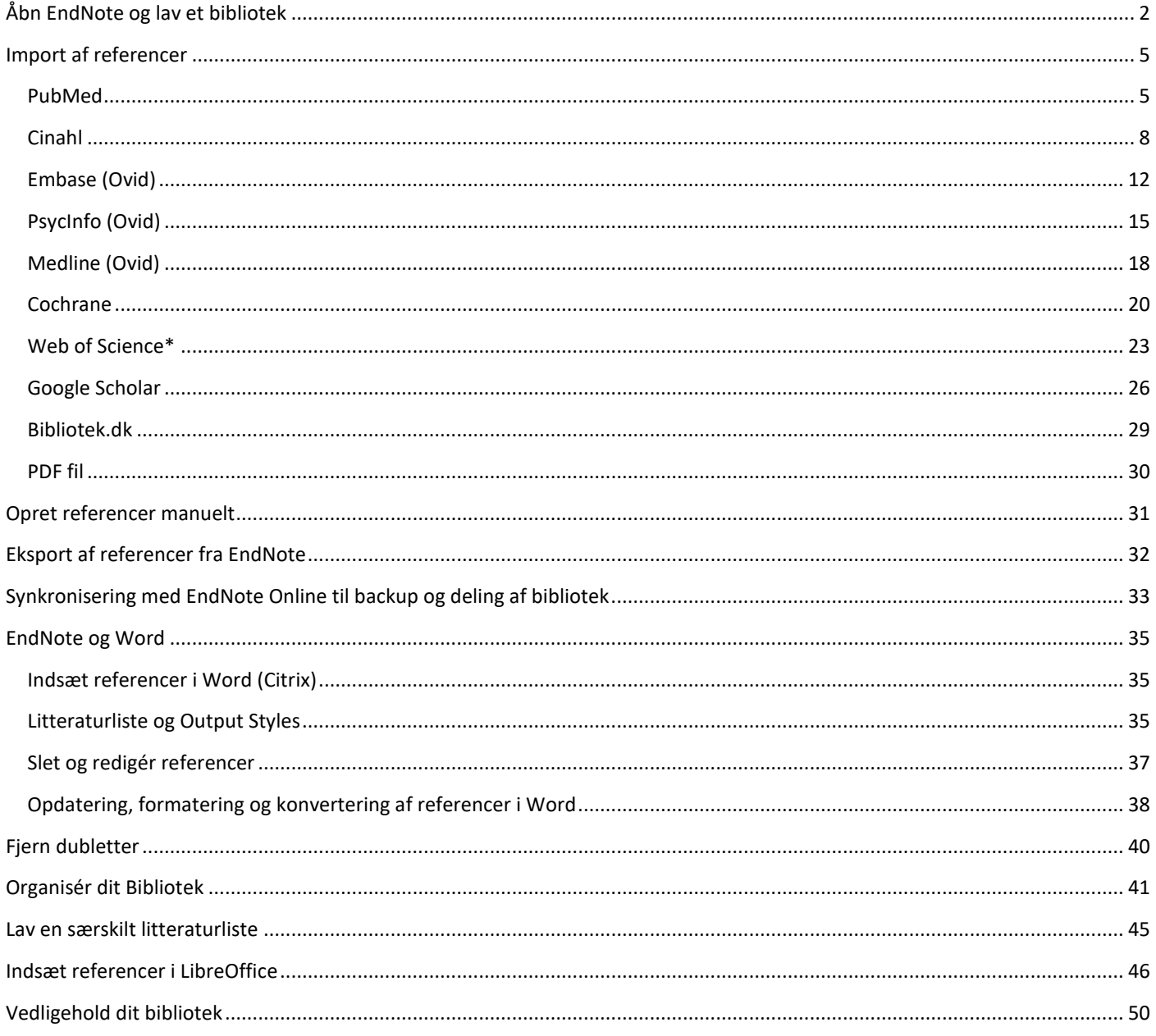

# <span id="page-1-0"></span>Åbn EndNote og lav et bibliotek

Start med at logge på Citrix.

Klik på **Apps søg EndNote frem tilføj den til dine favoritter (stjernemarkér) åbn EndNote**

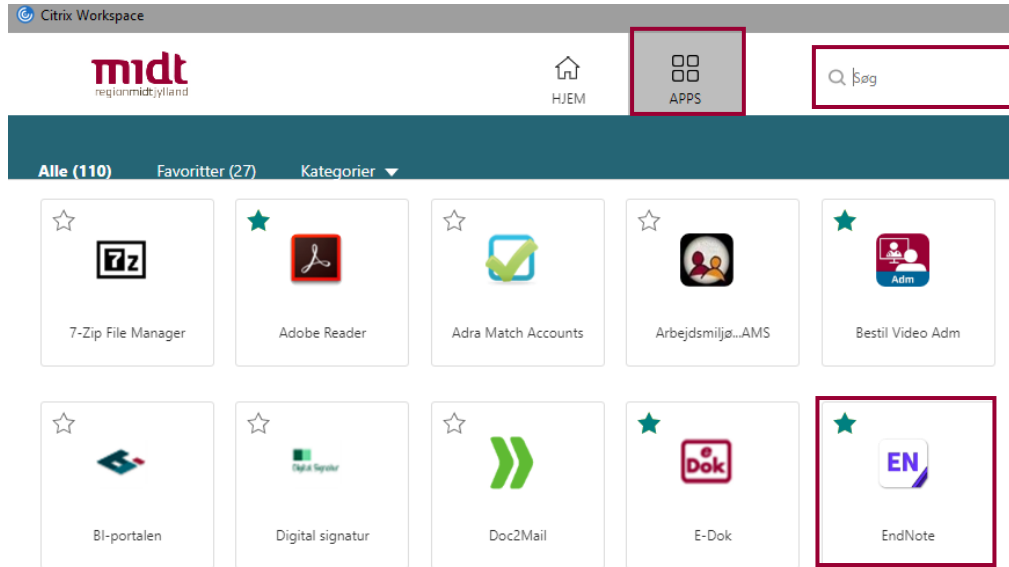

● Ser du dette billede skal du klikke det væk → Cancel

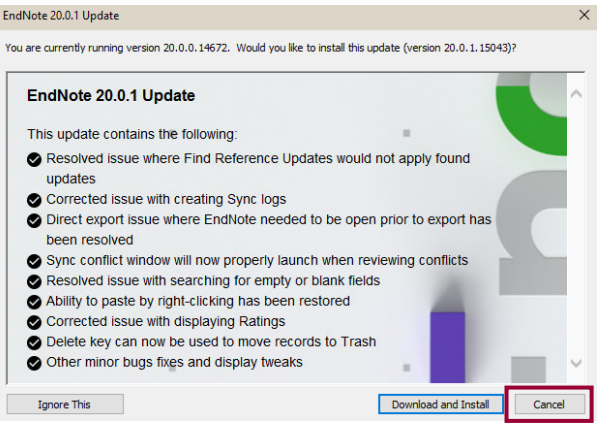

Klik på **Create a new library** 

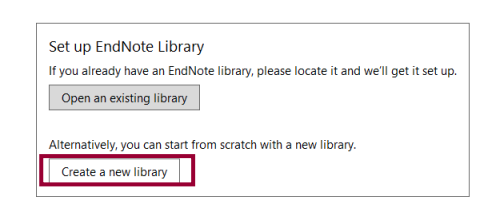

Groups Library Tools Window Help

 $\bullet$  Klik på **File**  $\rightarrow$  **New** 

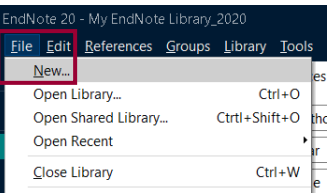

EndNote foreslår placering af biblioteket i mappen Dokumenter.

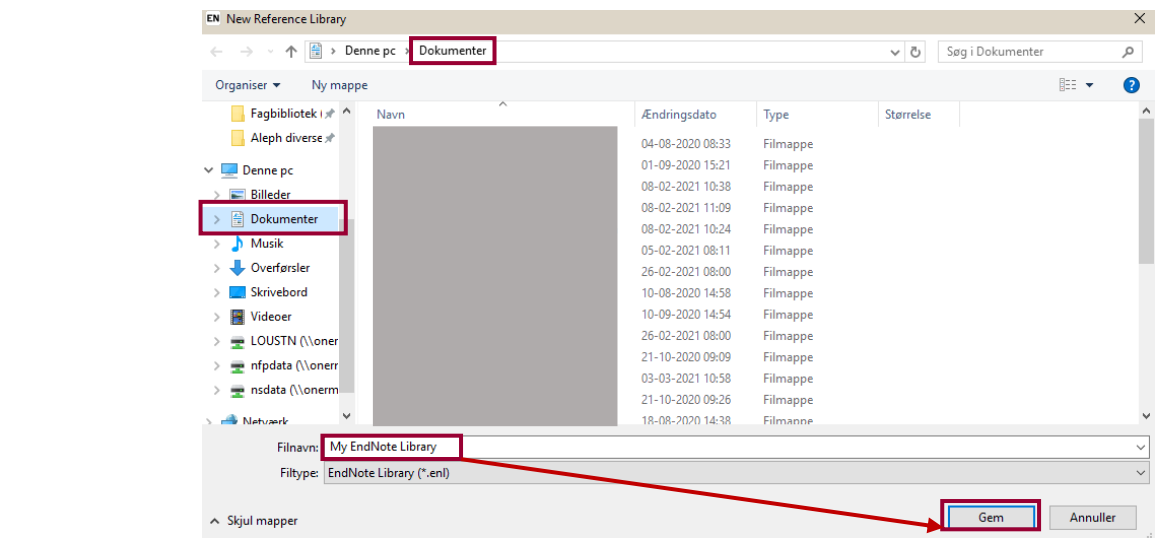

- Navngiv evt. biblioteket (My EndNote Library)
- Klik på **Gem**

Et EndNote bibliotek består af to filer:

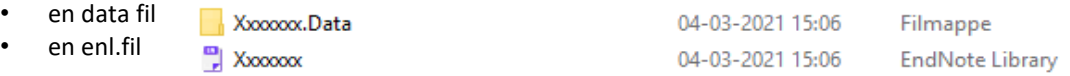

#### **NB. Det er vigtigt at disse to filer ligger gemt det samme sted** – og at de hedder det samme.

Når biblioteket er gemt åbner EndNote det op. Biblioteket er tomt og klar til at modtage referencer.

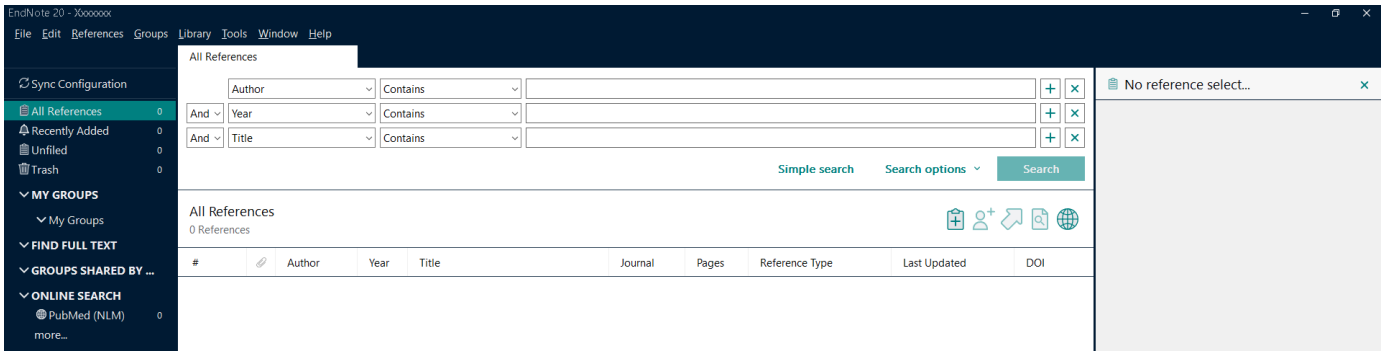

Når du næste gang skal åbne dit bibliotek skal du åbne EndNote i Citrix.

Vælg **Open an existing library**

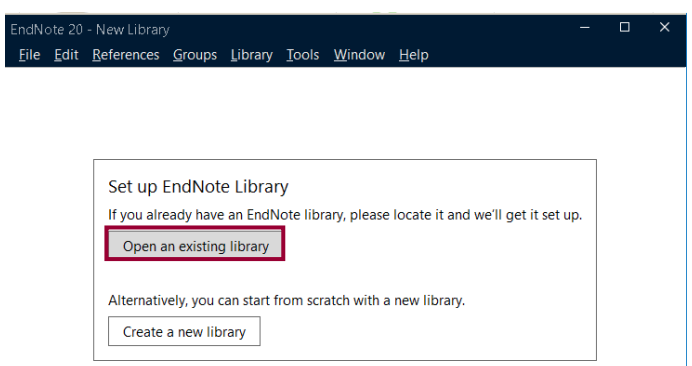

**Find og vælg dit gemte bibliotek** (i placeringen Dokumenter) **Åbn**

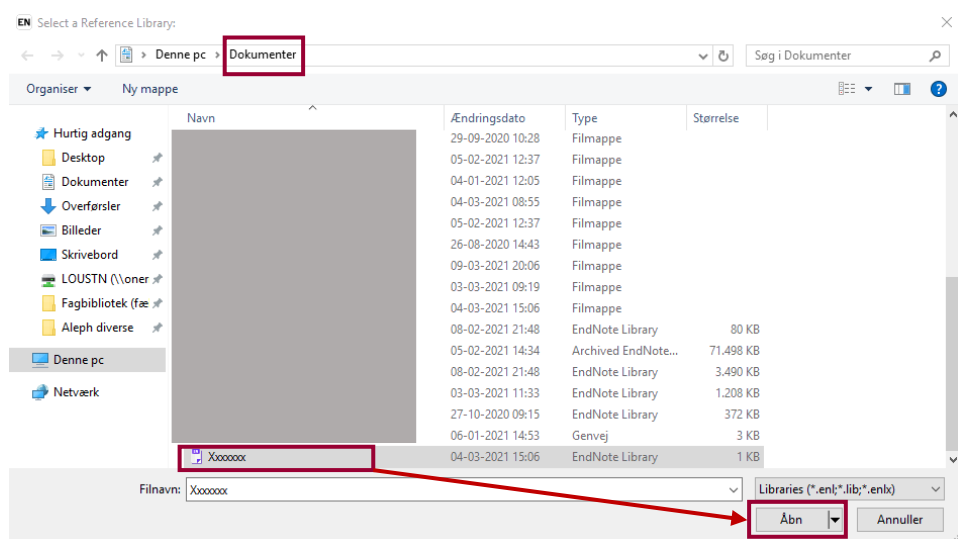

Du kan også åbne biblioteker når du allerede har programmet åbnet.

**•** Klik på **File → Open Library → Find og vælg dit gemte bibliotek (i placeringen Dokumenter) → Åbn** 

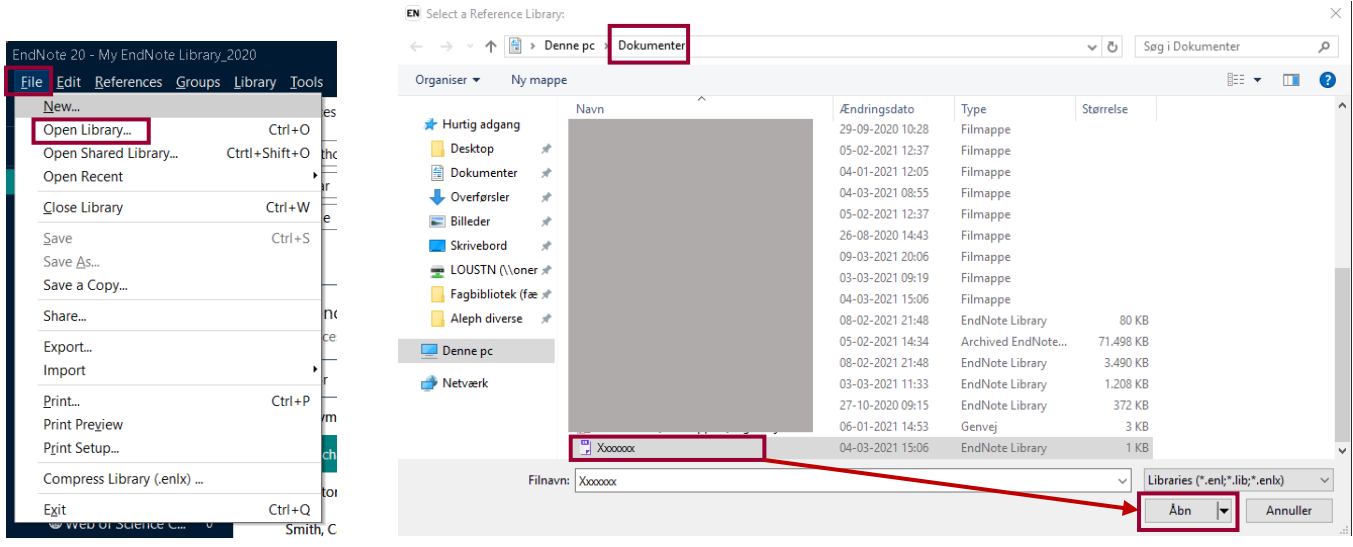

# <span id="page-4-0"></span>Import af referencer

### <span id="page-4-1"></span>PubMed

Udfør din søgning i PubMed. Klik på **Send to** Vælg **Citation Manager**

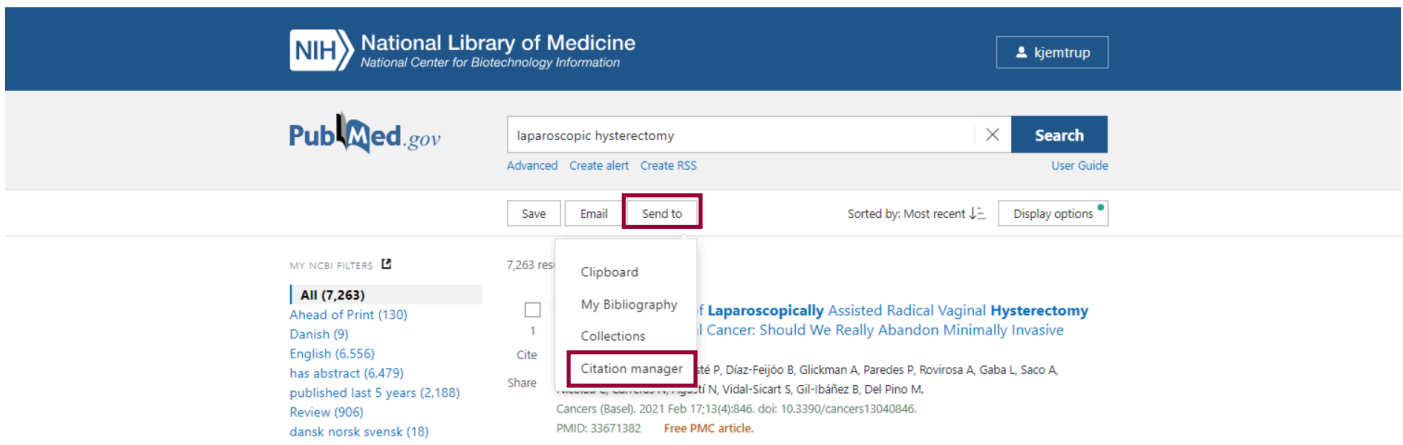

Du skal nu vælge én af de muligheder i rullemenuen.

Create a file for external citation management software

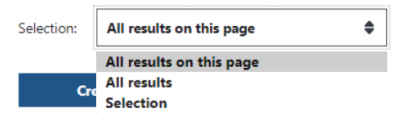

- **All result on this page:** denne funktion vil downloade alle referencerne fra den side du befinder dig på
- **All results**: denne funktion vil downloade alle resultater fra dit søgeresultat
- **Selection**: denne funktion vil downloade de referencer, som du har udvalgt (sat flueben ved)

Når du har truffet dit valg klikker du på **Create File.**

Create a file for external citation management software

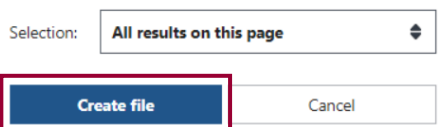

### Microsoft Edge

Klik på filen – hvorefter den vil åbne EndNote op og lægge dem i EndNote. Virker det ikke, så gå til manuel import ved hjælp af Importfilter (se nedenfor).

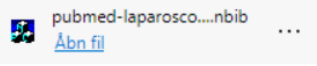

### Importfiltre

Klik på **File** vælg **Import File** 

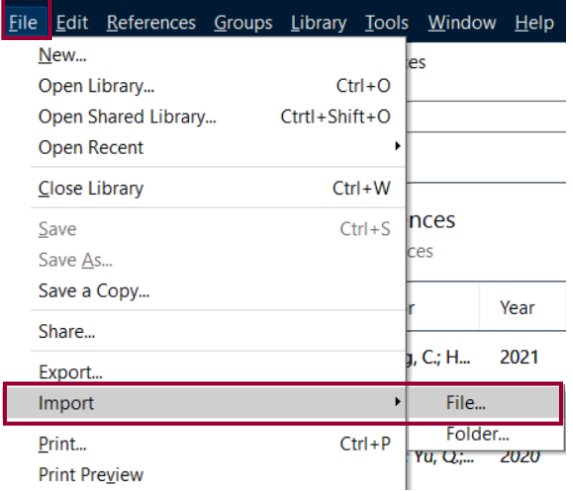

For at få EndNote til at importere de referencer som er gemt i filen er det vigtigt at filen bliver matchet med det rigtige Import filter. Ellers kan filen ikke læses korrekt, og referencerne kommer ikke i EndNote. For PubMed skal du bruge filteret **PubMed (NLM).**

1. Ved Import file: Klik på Choose og find filen (i mappen overførsler)  $\rightarrow$  afslut med Åbn

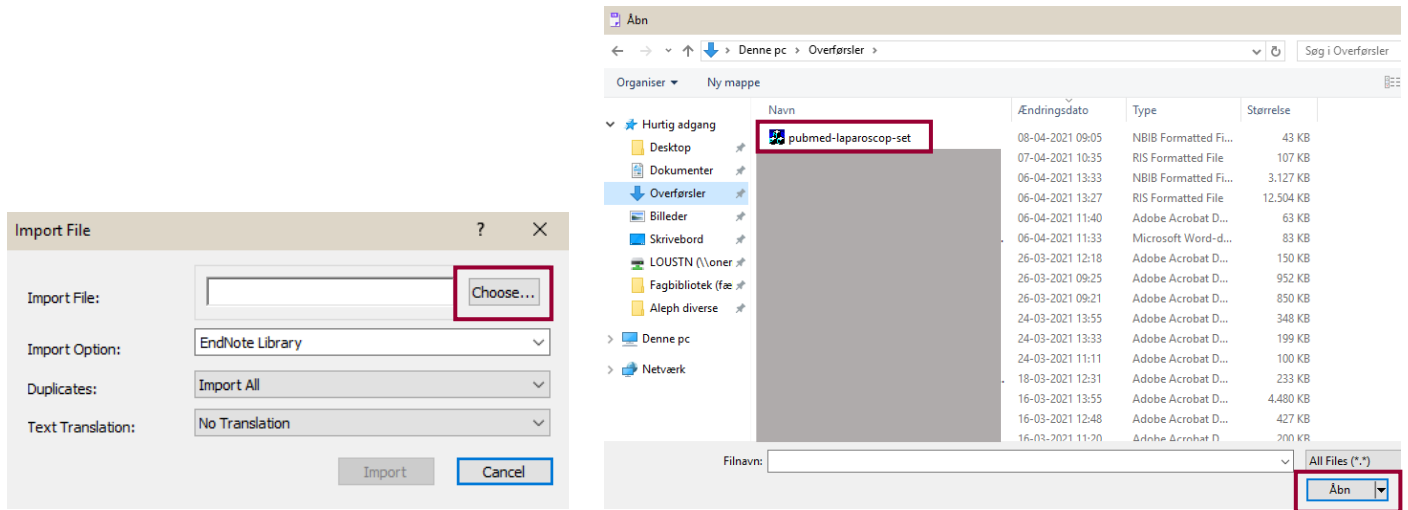

2. Ved Import Option: Vælg **Other Filters** i drop down menuen og find **PubMed (NLM)** på den alfabetiske liste eller søg den frem i **Quick Search →** og afslut med **Choose** 

Choose An Import Filter

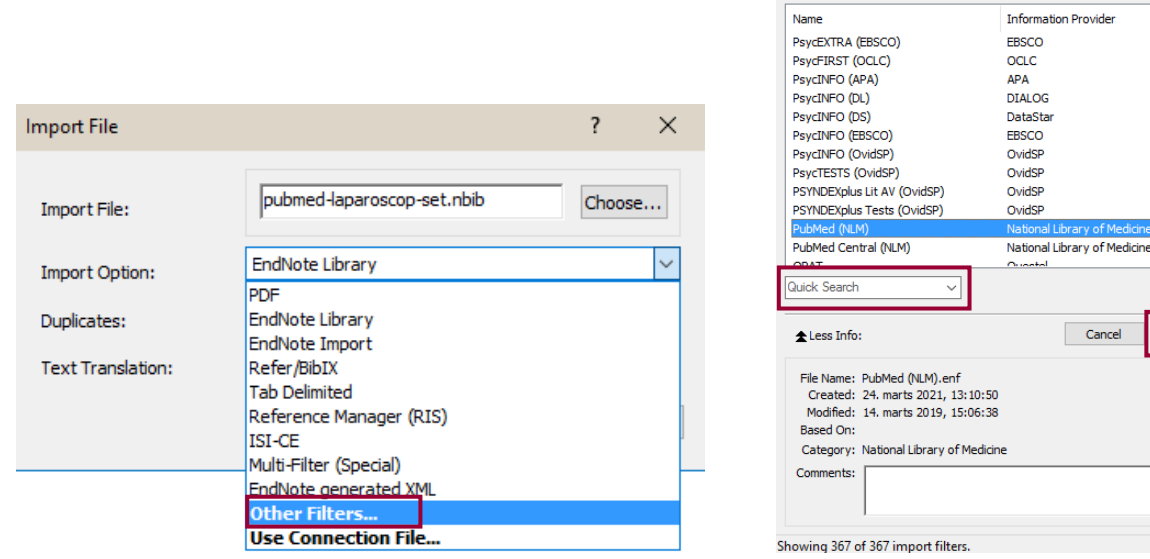

**Fagbibliotek ▪ Hospitalsenhed Midt ▪ Heibergs Allé 2 ▪ DK-8800 Viborg ▪ Fagbibliotek@midt.rm.dk**

 $\times$ 

 $\overline{\phantom{a}}$ 

Eind by  $\rightarrow$ Choose

.<br>Provider

Cancel

3. Ved Duplicates: vurdér om dubletter skal importeres, udelukkes eller lægges i et særligt dubletbibliotek  $\rightarrow$  Afslut med **Import.**

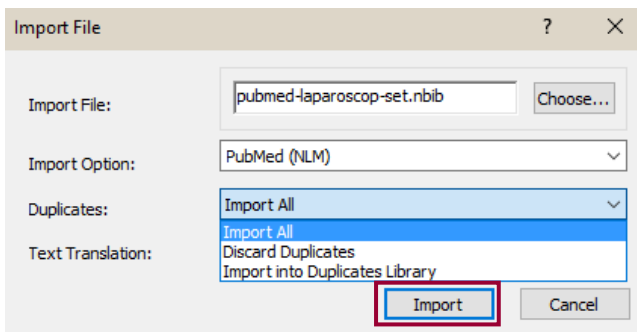

I EndNote ligger referencerne nu i **Imported References**. De ses også som **Unfiled**.

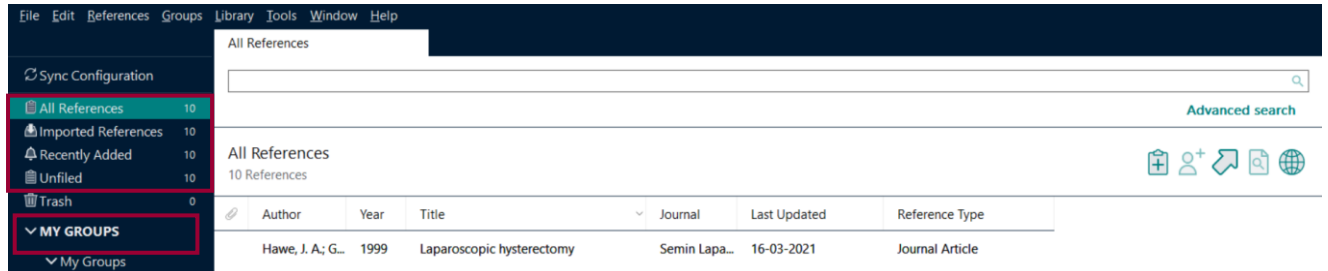

Opret en gruppe, som du gemmer dine referencer i ved at højreklikke på **My Groups Create Group navngiv gruppen** Dernæst skal referencerne flyttes over i gruppen. Markér en reference → Ctrl+A → højreklik → Vælg Add References to → vælg din **Group** (eller træk alle highlightede referencer over i gruppen på én gang med musen).

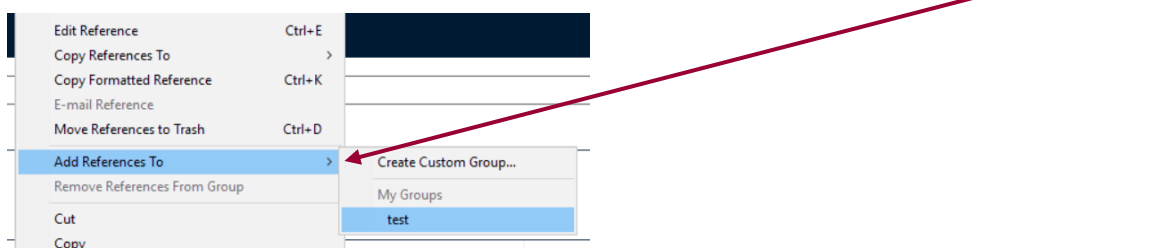

# <span id="page-7-0"></span>Cinahl Udfør din søgning i Cinahl → klik på **Share → Export results**

Print Search History Retrieve Searches Retrieve Alerts Save Searches / Alerts Select / deselect all Search with AND Search with OR Delete Searches Refresh Search Results Search ID# Search Terms **Search Options** Actions  $\mathbb{R}^2$  $S1 \t\t \overline{\text{N}}$  covid-19 Search modes - Boolean/Ph View Results (53.520) *i* View Details **d** Edit Search Results: 1 - 50 of 53,520 Date Newest > Page Options Share v **Refine Results** Add to folder: **Current Search** 1. Family medicine practitioners' stress during the COVID-19 pandemic: a cross-sectional survey.  $\blacksquare$  Results (1-50) (Includes abstract) Dutour, Marion; Kirchhoff, Anna; Janssen, Cécile; Meleze, Sabine; Chevaller, Hélène; Levy-Amon, Sandrine; Detrez, Marc-Antoine; Plet, Emille; Delory, Tristan; BMC Family Practice, D a Add search to fol Boolean/Phrase: covid-19 Background: The COVID-19 pandemic has shaken the world in early 2020. In France, General Practitioners (GPs) were not involved in the care organiz and during. Create an alert : Academic<br>Journal Subjects: Physicians, Family Psychosocial Factors; Stress, Psychological; COVID-19 Pandemic France; Self Concept<br>Journal Subjects: Physicians, Family Psychosocial Factors; Stress, Psychological; COVID-19 P **Limit To** i. **E-mail Alert A** RSS Feed **midt** Check for Full Text @ HE MIDT  $\Box$  Full Text Use Permalink:  $\overline{\bigcirc}$  References Available stent link to search (copy & paste) Abstract Available http://search.ebscohost.com.ez-vks.stat 2. A multilevel mixed-effects regression analysis of the association between hospital, community and state regulatory factors, and family income e From:  $\begin{bmatrix} 2019 \\ 2019 \end{bmatrix}$  Publication  $\begin{bmatrix} 70 \\ 2021 \end{bmatrix}$ Export results : free and discounted care among U.S. not-for-profit, 501(c)(3), hospitals, 2010 to 2017. E-mail a link to download exported<br>results (up to 25000) (includes abstract) Mose, Jason N.; BMC Health Services Research, Dec2021; 21(1): 1-11. 11p. (journal article) ISSN: 1472-6963 PMID: NLM33715624 **I** × Background: Not-for-profit hospitals are facing an uncertain financial future, especially following the COVID-19 pandemic. Nevertheless, they are legally obligated to provide free and discounted.

### Udfyld **'E-mail to'** vælg **RIS Format Send**

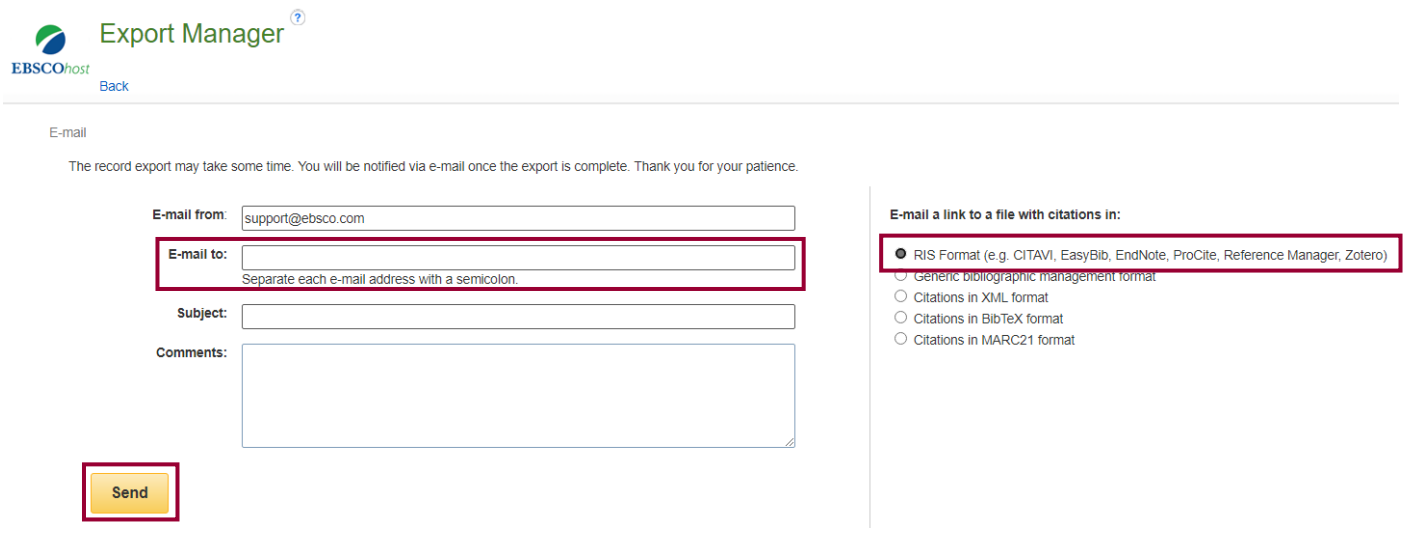

Du modtager herefter en mail med et link til en zip-fil med referencerne.

The export of your search results is complete. You may download the file here: http://exports.ebscohost.com/sdc/04baea18-d9d7-4d36-826e-f4b33da6b43a.zip

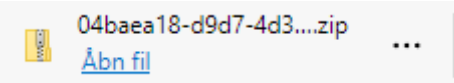

### Klik på Åbn fil $\rightarrow$  filen er udpakket og klar til brug. Filen ligger i mappen overførsler

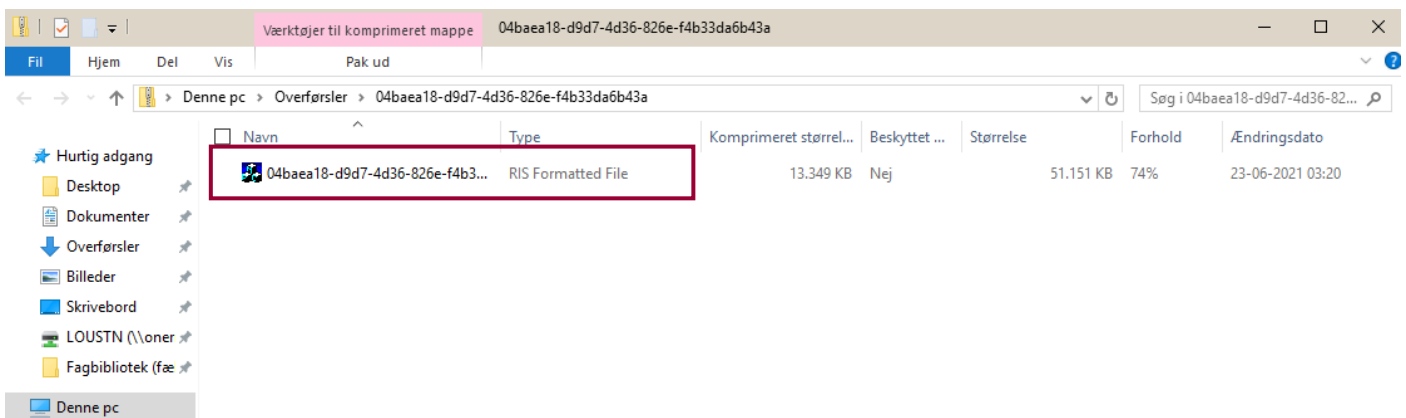

### Microsoft Edge

Klik på filen – hvorefter den vil åbne EndNote op og lægge dem i EndNote. Virker det ikke, så gå til manuel import ved hjælp af Importfilter. (Se nedenfor)

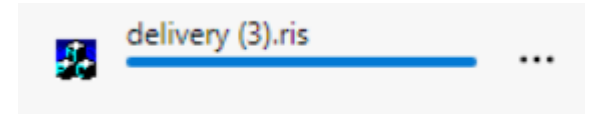

### Importfiltre

Klik på **File** vælg **Import File**

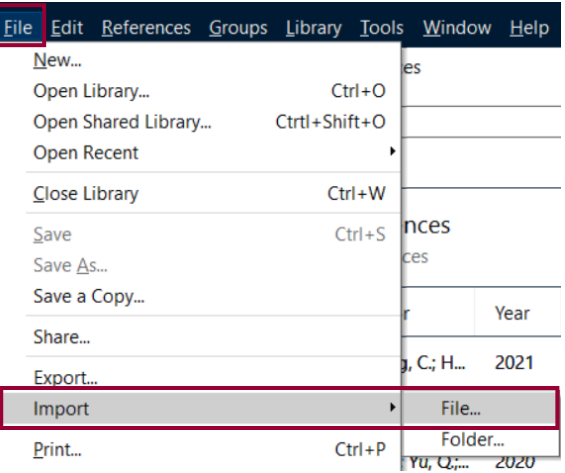

For at få EndNote til at Importere de referencer som er gemt i filen er det vigtigt at filen bliver matchet med det rigtige Import filter. Ellers kan filen ikke læses korrekt, og referencerne kommer ikke i EndNote. For Cinahl skal du bruge filteret **Reference Manager (RIS).**

1. Ved Import file: Klik på Choose og find filen (i mappen overførsler)  $\rightarrow$  afslut med Åbn

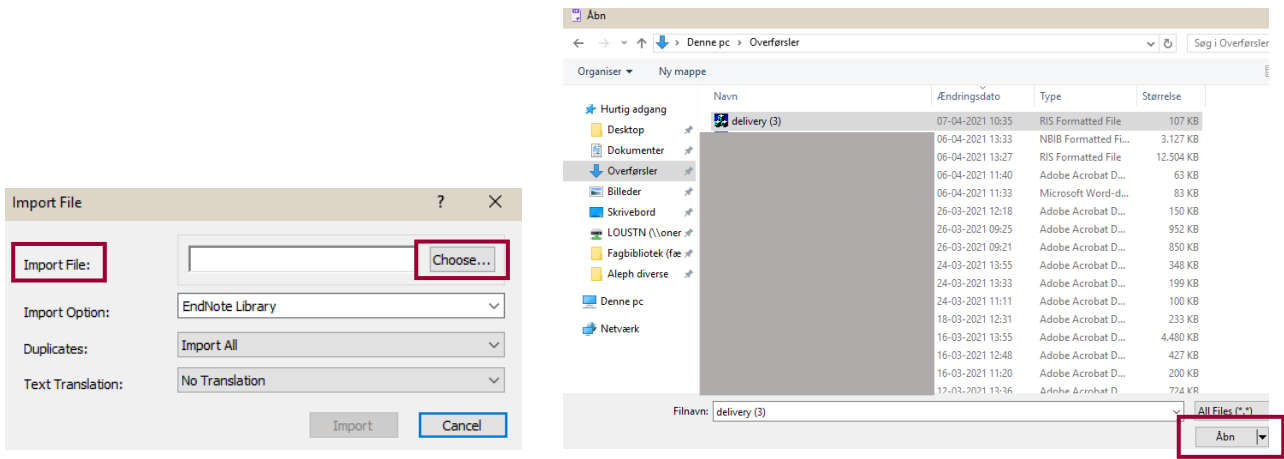

2. Ved Import Option: vælg **Reference Manager (RIS)** i drop down menuen

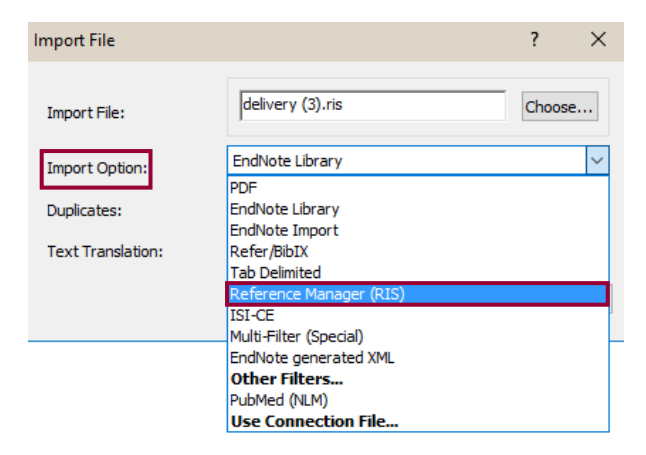

3. Ved duplicates: vurdér om dubletter skal importeres, udelukkes eller lægges i et særligt dubletbibliotek  $\rightarrow$  Afslut med **Import**

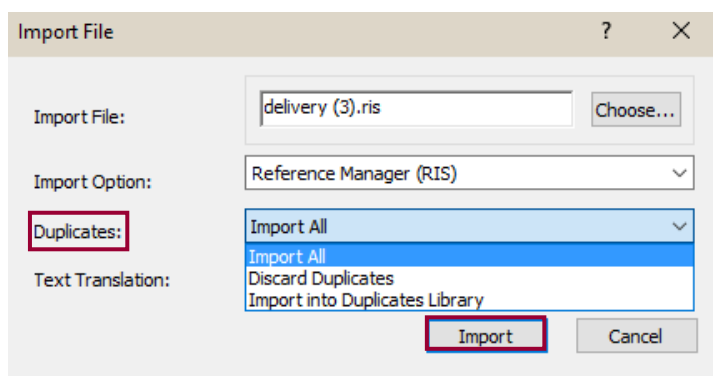

I EndNote ligger referencerne nu i **Imported References**. De ses også som **Unfiled**.

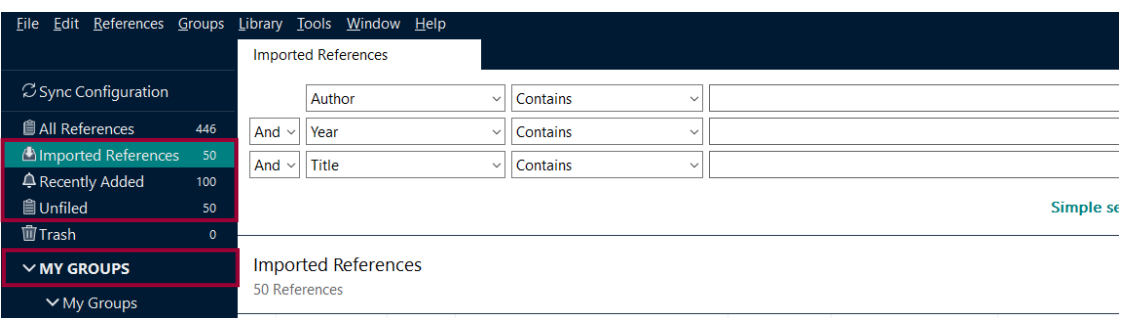

Opret en gruppe, som du gemmer dine referencer i ved at **højreklikke på My Groups Create Group navngiv gruppen** Dernæst skal referencerne flyttes over i gruppen. Markér en reference → Ctrl+A → højreklik → Vælg Add References to → vælg din **Group** (eller træk alle highlightede referencer over i gruppen på én gang med musen).

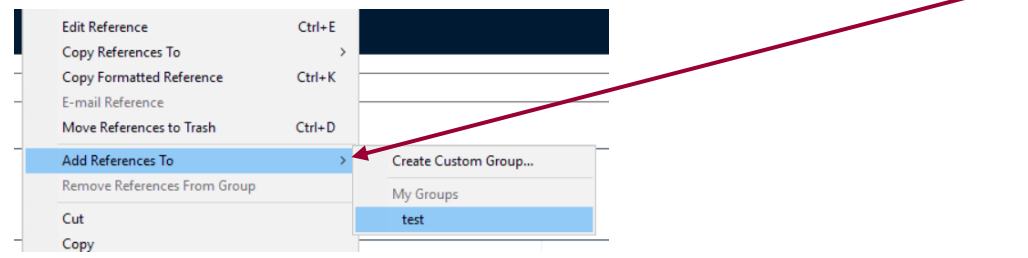

S i d e | **11**

# <span id="page-11-0"></span>Embase (Ovid)

Udfør din søgning i Embase. Du kan overføre alle referencer på én gang (All) eller udvælge enkelte artikler med flueben eller du kan specificere hvilket interval af referencer, som skal overføres.

Klik på **Export**

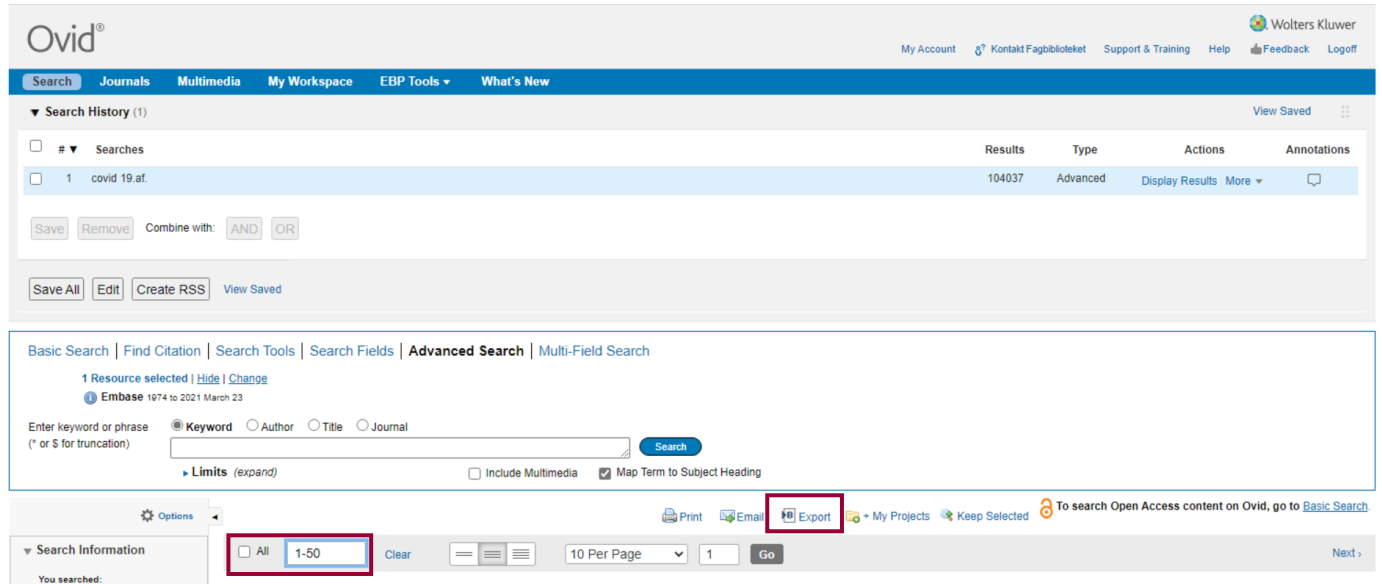

I dialogboksen skal du vælge **Format: RIS → Complete Reference →** afslut med **Export** 

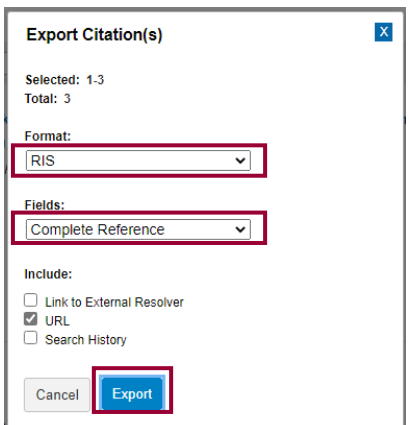

### Microsoft Edge

Klik på filen – hvorefter den vil åbne EndNote op og overføre referencerne til EndNote. Virker det ikke, så gå til manuel import ved hjælp af Importfilter. (Se nedenfor)

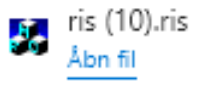

### Importfiltre

Klik på **File** vælg **Import File**

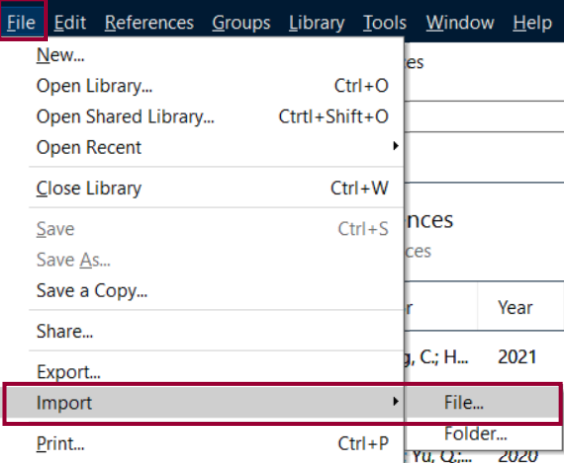

For at få EndNote til at Importere de referencer som er gemt i filen er det vigtigt at filen bliver matchet med det rigtige Import filter. Ellers kan filen ikke læses korrekt, og referencerne kommer ikke i EndNote. For Embase skal du bruge filteret **Reference Manager (RIS).**

1. Ved Import file: Klik på Choose og find filen (i mappen overførsler)  $\rightarrow$  afslut med Åbn

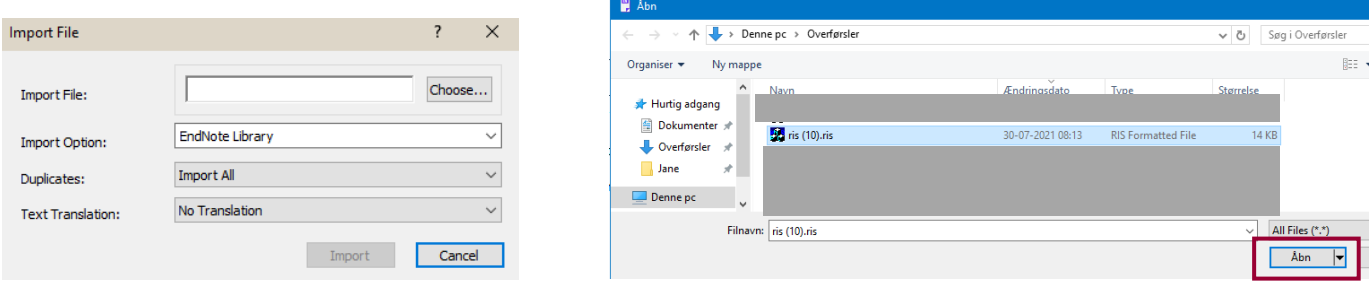

2. **Ved Import Option**: Vælg **Reference Manager (RIS)** i drop down menuen

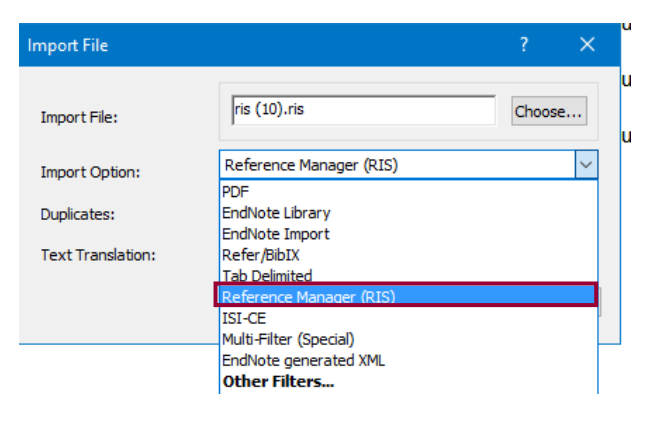

3. **Ved duplicates**: vurdér om dubletter skal importeres, udelukkes eller lægges i et særligt dubletbibliotek  $\rightarrow$  Afslut med **Import**

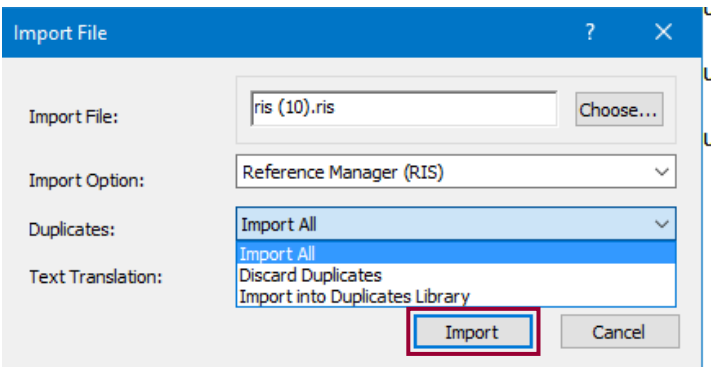

I EndNote ligger referencerne nu i **Imported References**. De ses også som **Unfiled**.

**Fagbibliotek ▪ Hospitalsenhed Midt ▪ Heibergs Allé 2 ▪ DK-8800 Viborg ▪ Fagbibliotek@midt.rm.dk**

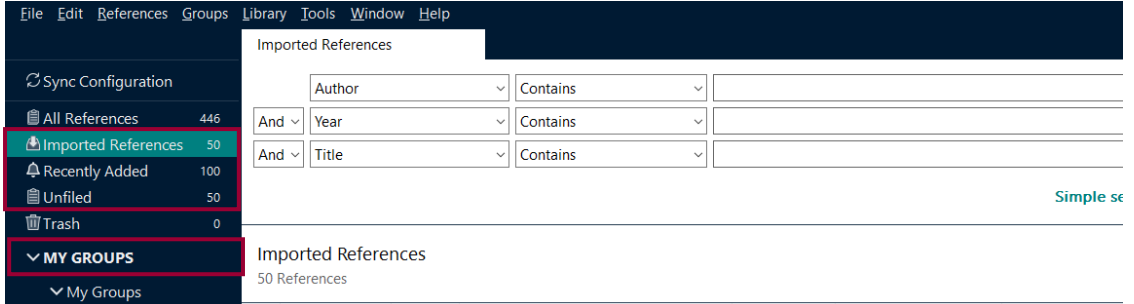

Opret en gruppe, som du gemmer dine referencer i ved at **højreklikke på My Groups Create Group navngiv gruppen** Dernæst skal referencerne flyttes over i gruppen. Markér en reference → Ctrl+A → højreklik → Vælg Add References to → vælg din **Group** (eller træk alle highlightede referencer over i gruppen på én gang med musen).

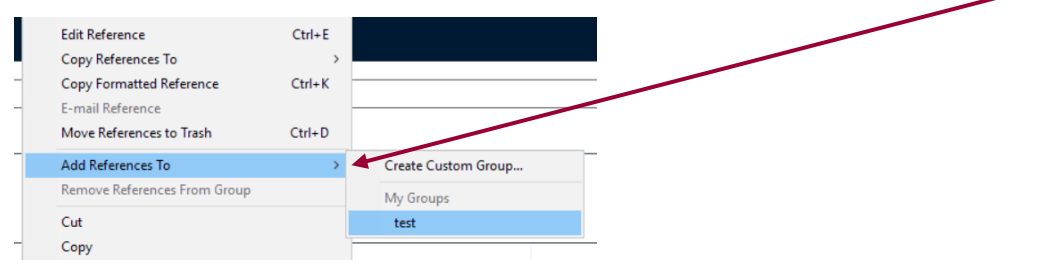

# <span id="page-14-0"></span>PsycInfo (Ovid)

Udfør din søgning i PsycInfo. Du kan overføre alle referencer på én gang (All) eller udvælge enkelte artikler med flueben, eller du kan specificere hvilket interval, som skal overføres.

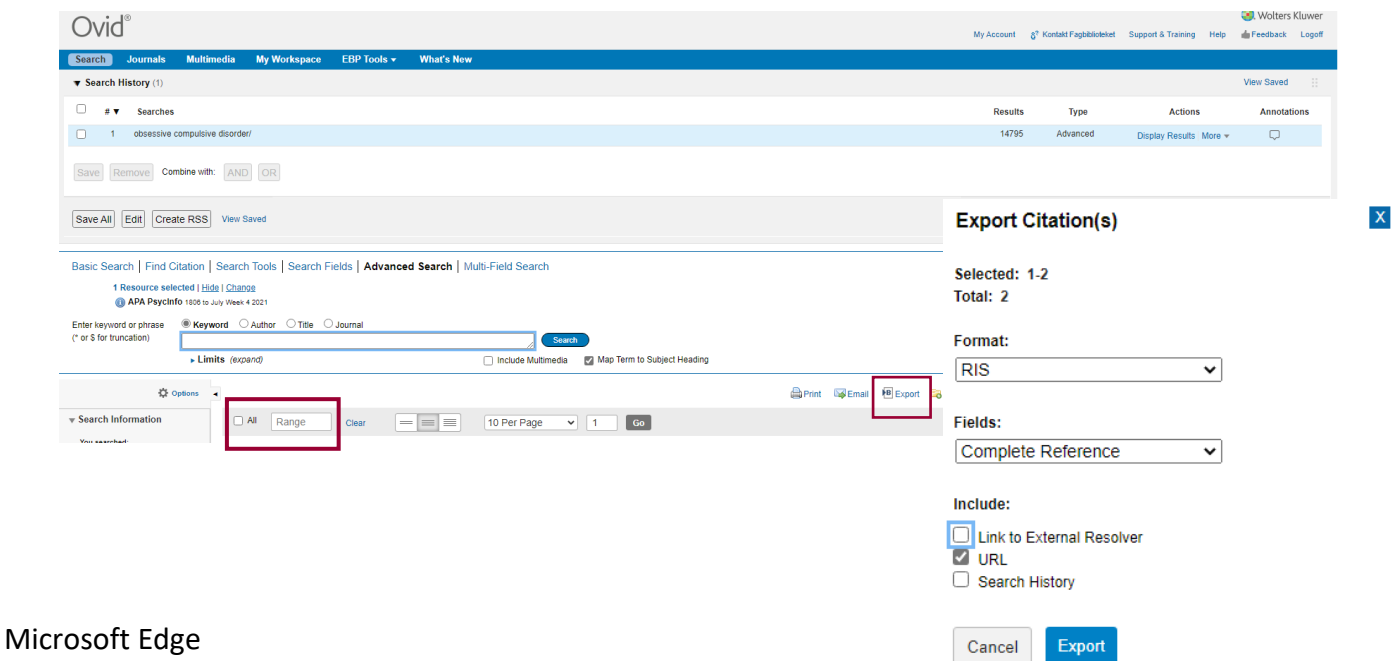

Klik på filen – hvorefter den vil åbne EndNote op og lægge dem i EndNote. Virker det ikke, så gå til manuel import ved hjælp af ris (12).ris Importfilter. (Se nedenfor)

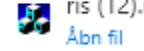

### Importfiltre

### Klik på **File** vælg **Import File**

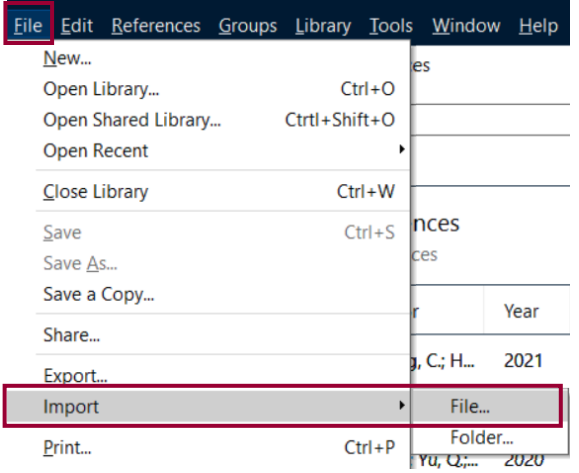

For at få EndNote til at Importere de referencer som er gemt i filen er det vigtigt at filen bliver matchet med det rigtige Import filter. Ellers kan filen ikke læses korrekt, og referencerne kommer ikke i EndNote.

1. Ved Import file: Klik på Choose og find filen (i mappen overførsler)  $\rightarrow$  afslut med Åbn

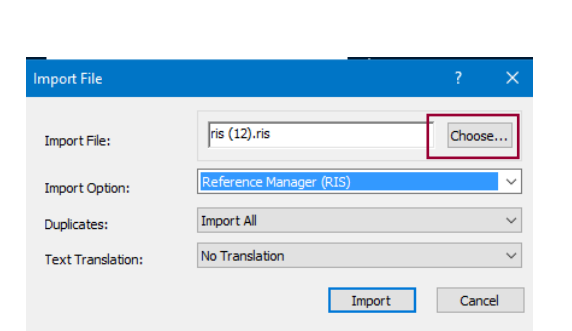

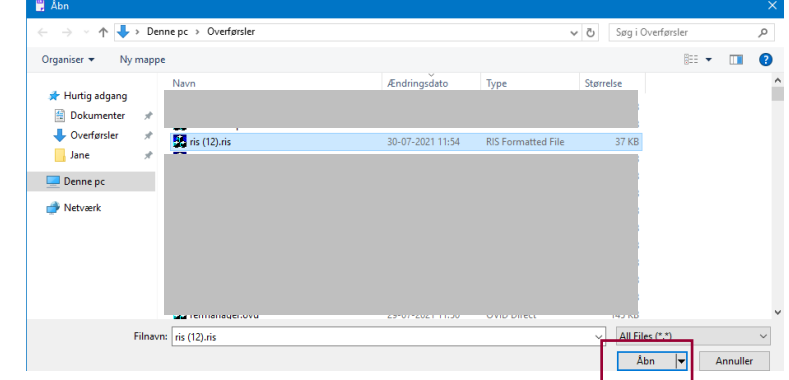

2. Ved Import Option: Vælg **Reference Manager (RIS)** i drop down menuen

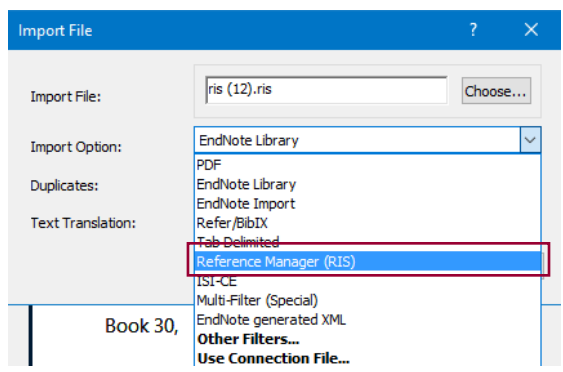

3. Ved duplicates: vurdér om dubletter skal importeres, udelukkes eller lægges i et særligt dubletbibliotek  $\rightarrow$  Afslut med **Import**

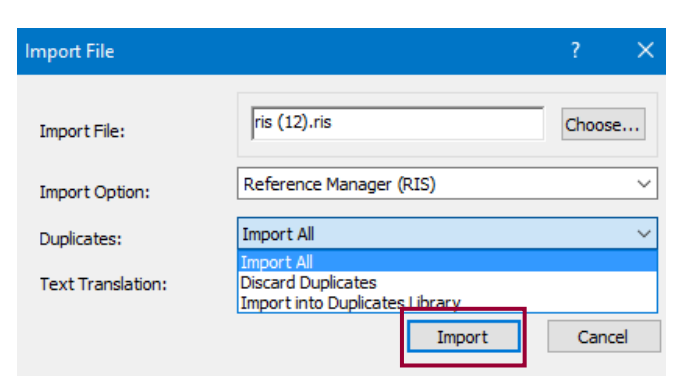

I EndNote ligger referencerne nu i **Imported References**. De ses også som **Unfiled**.

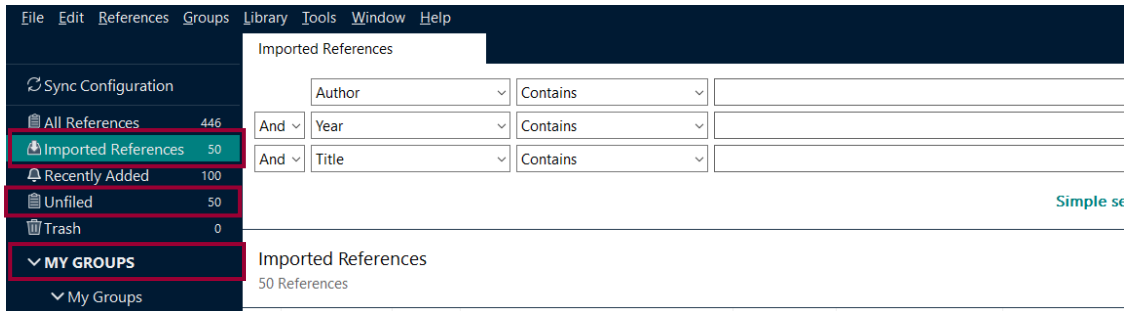

Opret en gruppe, som du gemmer dine referencer i ved at **højreklikke på My Groups Create Group navngiv gruppen** Dernæst skal referencerne flyttes over i gruppen. Markér en reference fra Imported References **Ctrl+A højreklik**  Vælg **Add References to** vælg din **Group** (eller træk alle highlightede referencer over i gruppen på én gang med musen).

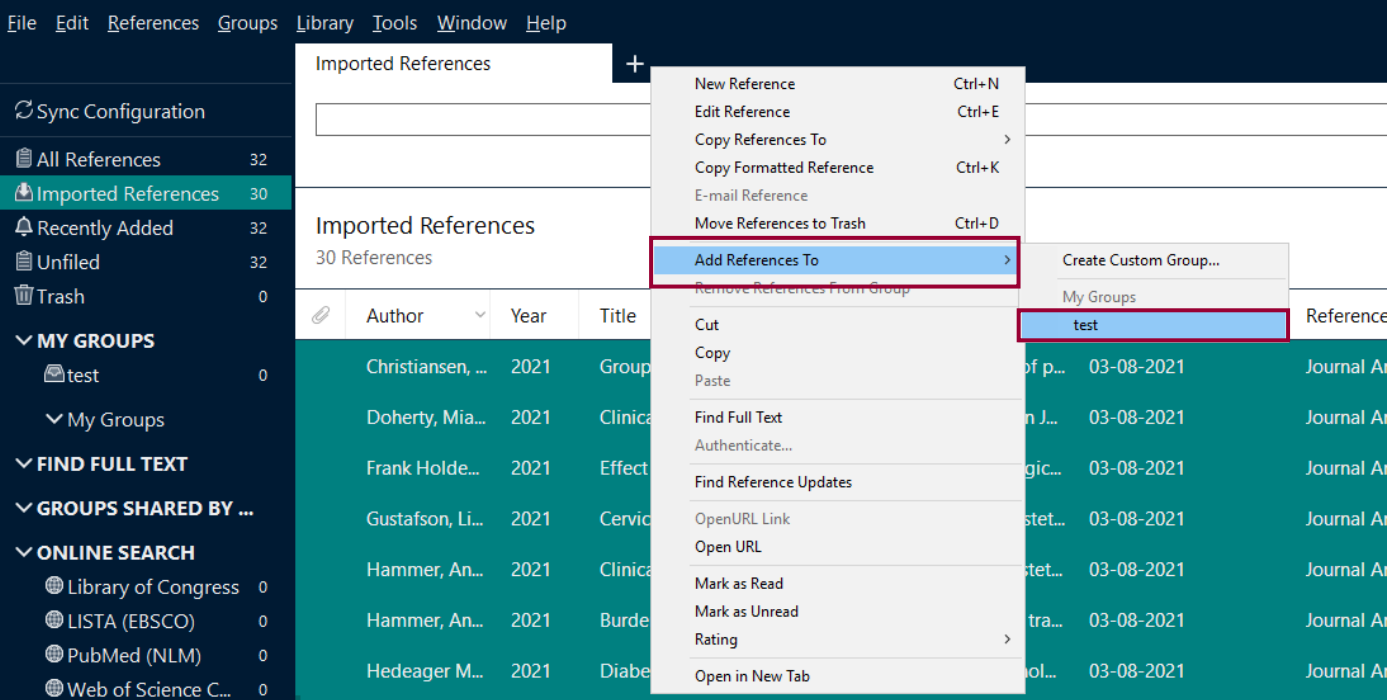

# <span id="page-17-0"></span>Medline (Ovid)

Udfør din søgning i Medline (Ovid). Du kan overføre alle referencer på én gang (All) eller udvælge enkelte artikler med flueben, eller du kan specificere hvilket interval, som skal overføres.

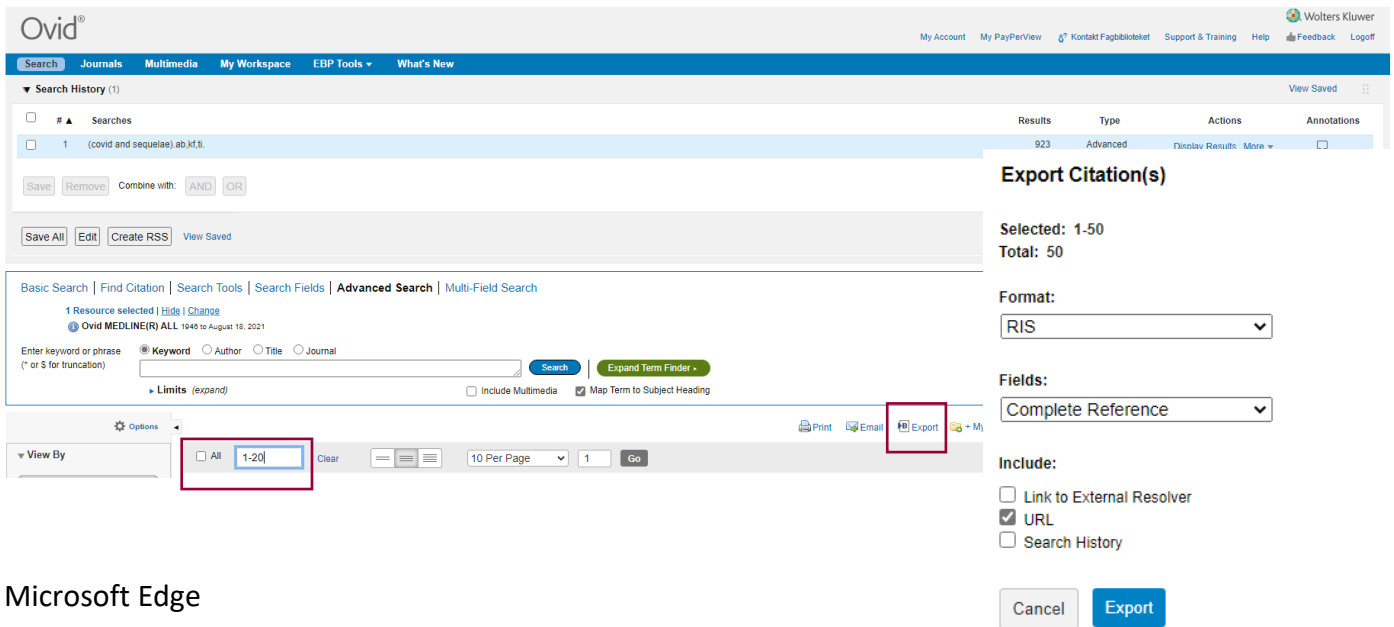

Klik på filen – hvorefter den vil åbne EndNote op og lægge dem i EndNote. Virker det ikke, så gå til manuel import ved hjælp af  $\mathbf{r}$  ris (17).ris Importfilter. (Se nedenfor)

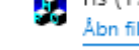

### Importfiltre

Klik på **File**  $\rightarrow$  vælg **Import**  $\rightarrow$  **File** 

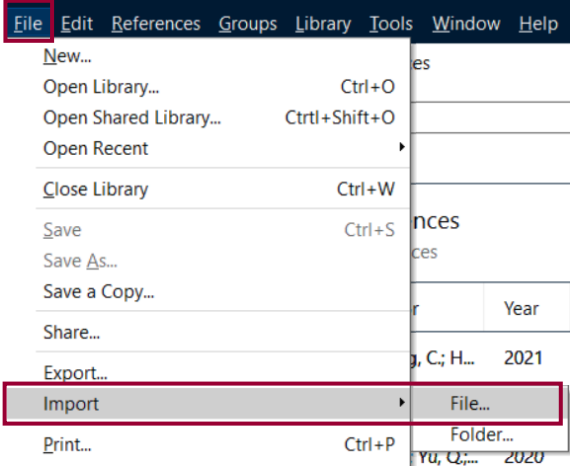

For at få EndNote til at Importere de referencer som er gemt i filen er det vigtigt at filen bliver matchet med det rigtige Import filter. Ellers kan filen ikke læses korrekt, og referencerne kommer ikke i EndNote. For Medline skal du bruge filteret **Reference Manager (RIS).**

1. Ved Import file: Klik på **Choose** og find filen (i mappen overførsler)  $\rightarrow$  afslut med **Åbn** 

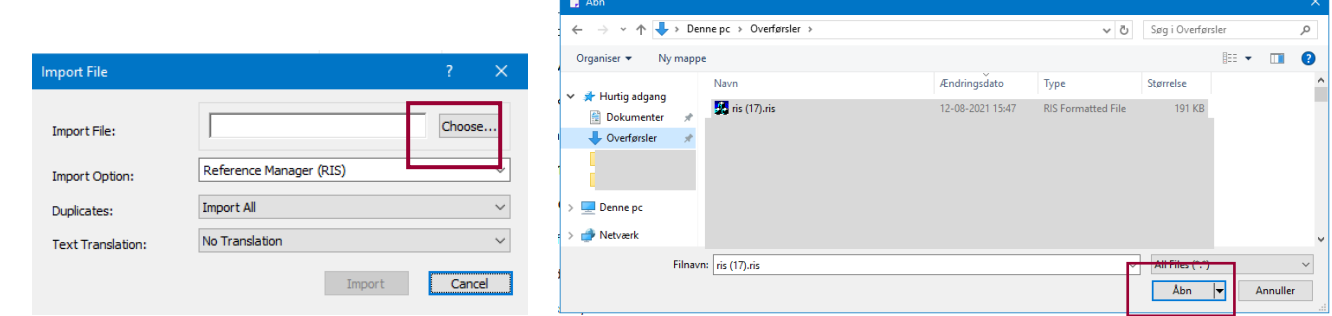

**Fagbibliotek ▪ Hospitalsenhed Midt ▪ Heibergs Allé 2 ▪ DK-8800 Viborg ▪ Fagbibliotek@midt.rm.dk**

 $\mathbf x$ 

2. Ved Import Option: Vælg **Reference Manager (RIS)** i drop down menuen

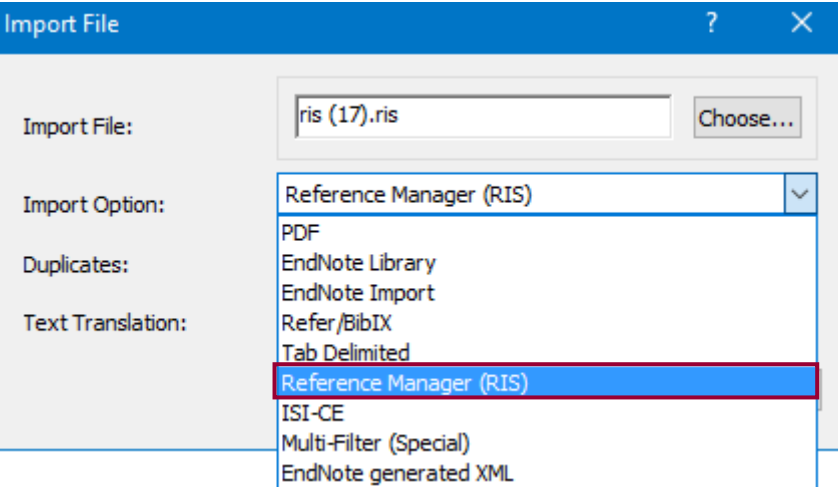

3. Ved **Duplicates**: vurdér om dubletter skal importeres, udelukkes eller lægges i et særligt dubletbibliotek Afslut med **Import**

I EndNote ligger referencerne nu i **Imported References**. De ses også som **Unfiled**.

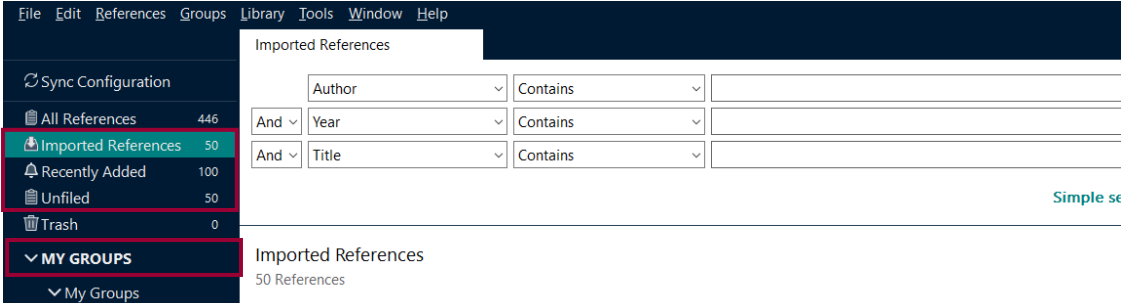

Opret en gruppe, som du gemmer dine referencer i ved at **højreklikke på My Groups Create Group navngiv gruppen** Dernæst skal referencerne flyttes over i gruppen. Markér en reference → Ctrl+A → højreklik → Vælg Add References to → vælg din **Group** (eller træk alle highlightede referencer over i gruppen på én gang med musen).

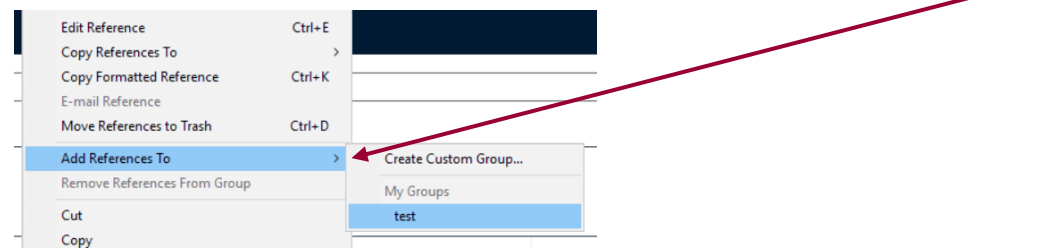

# <span id="page-19-0"></span>**Cochrane**

Udfør din søgning i Cochrane →Klik på søgeresultatet → udvælg referencer → Export selected citations

### **Gentag**

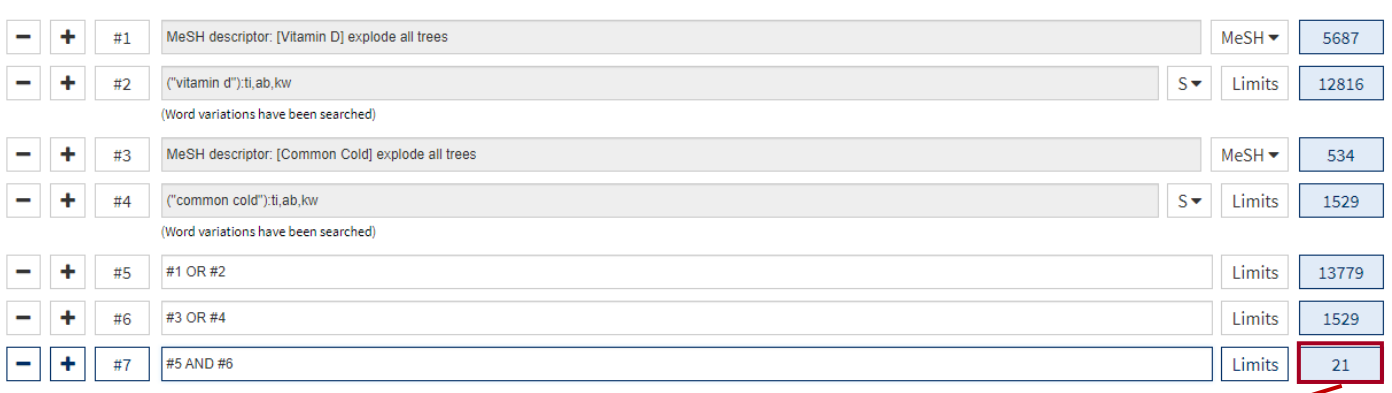

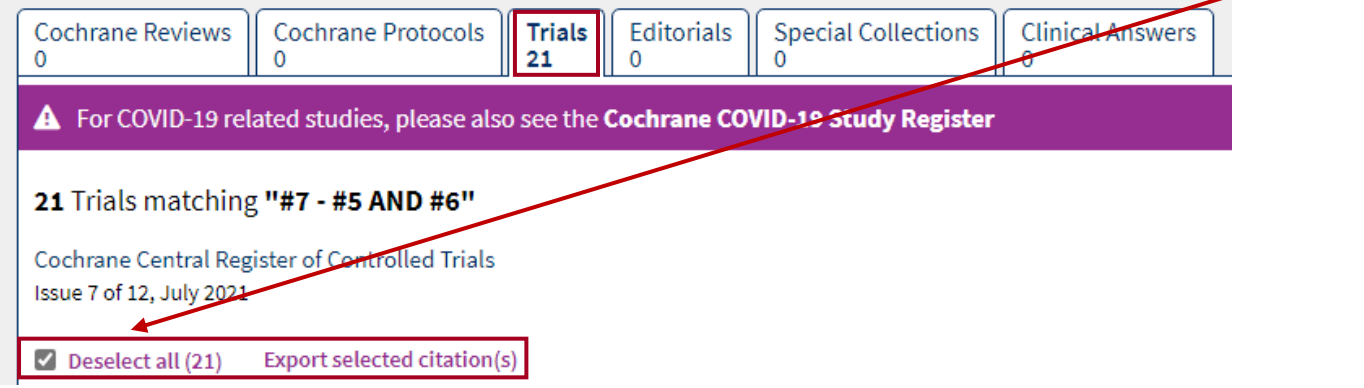

Vælg format → RIS (EndNote) → ving af i boksen include abstract → klik på Download

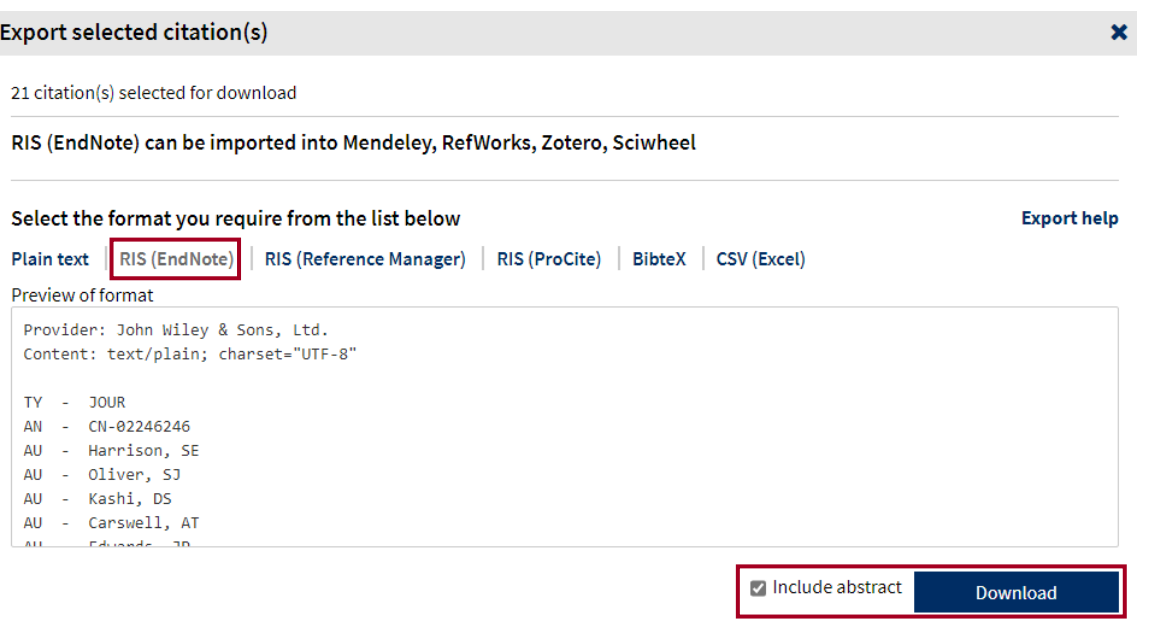

Gentag evt. proceduren for hver fane hvis de indeholder referencer du ønsker at eksportere fra, fx Cochrane Reviews.

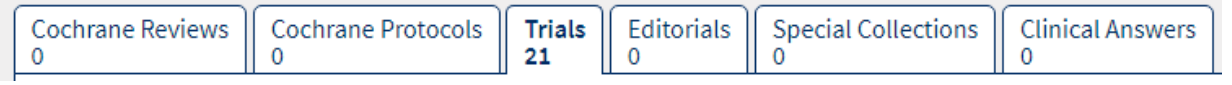

### Microsoft Edge

Klik på filen i mappen Overførsler – hvorefter den vil åbne EndNote op og lægge dem i EndNote. Virker det ikke, så gå til manuel

import ved hjælp af Importfilter. (Se nedenfor)

citation-export.ris Æ.

https://www-cochranelibrary-com.e

Vis i mappe

### Importfiltre

Klik på **File** vælg **Import File**

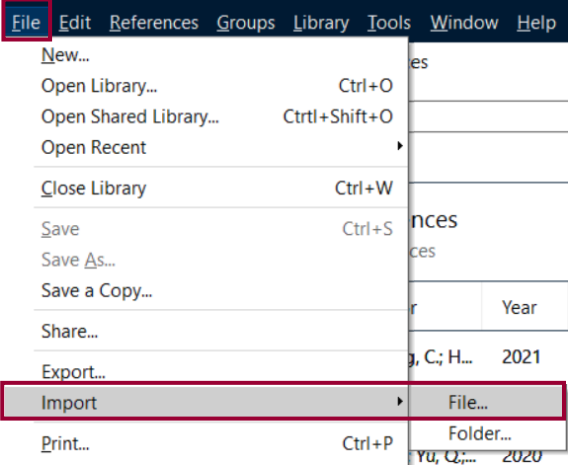

For at få EndNote til at Importere de referencer som er gemt i filen er det vigtigt at filen bliver matchet med det rigtige Import filter. Ellers kan filen ikke læses korrekt, og referencerne kommer ikke i EndNote.

1. Ved Import file: Klik på Choose og find filen (i mappen overførsler)  $\rightarrow$  afslut med Åbn

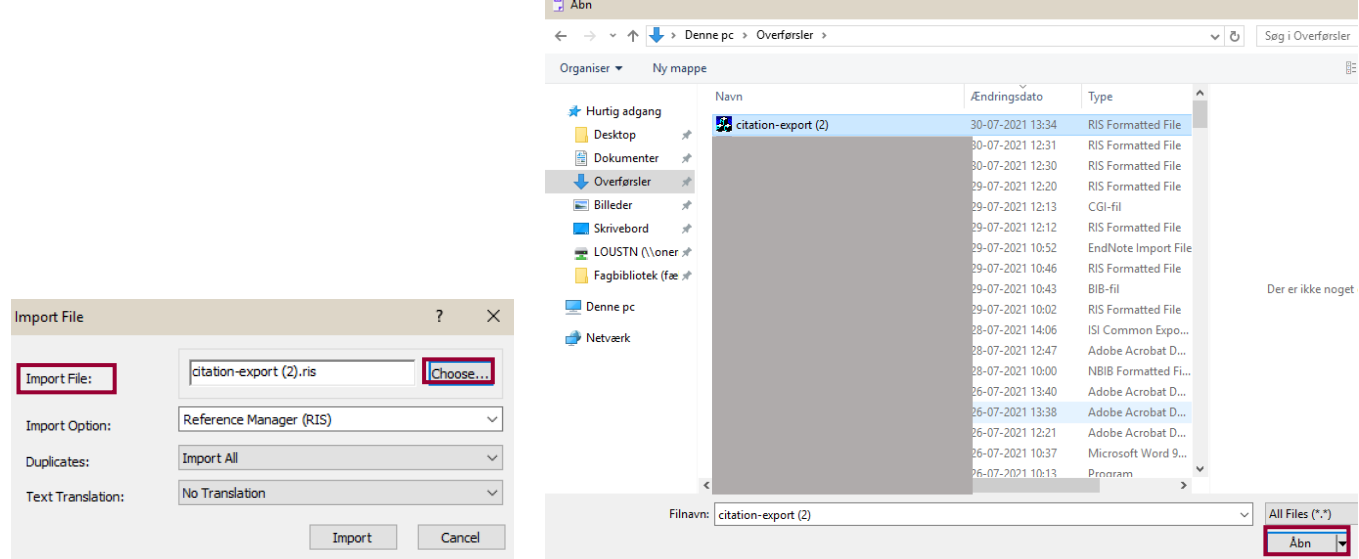

2. Ved Import Option: Vælg **Reference Manager (RIS)** i drop-down menuen

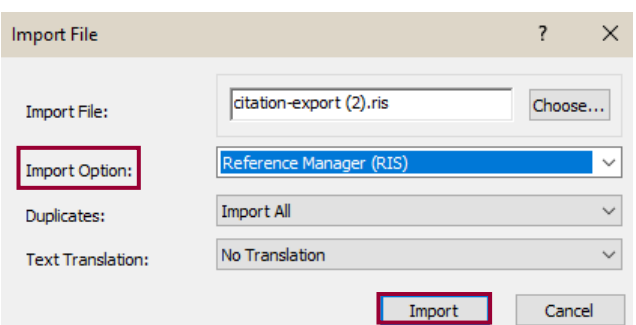

3. Ved duplicates: vælg blandt de tre muligheder. Importér enten alle referencer eller vælg at dubletter skal udelukkes. Ved **Duplicates**: vurdér om dubletter skal importeres, udelukkes eller lægges i et særligt dubletbibliotek Afslut med **Import**

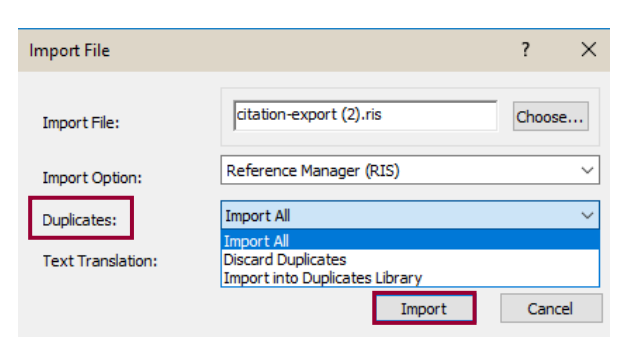

I EndNote ligger referencerne nu i **Imported References**. De ses også som **Unfiled**.

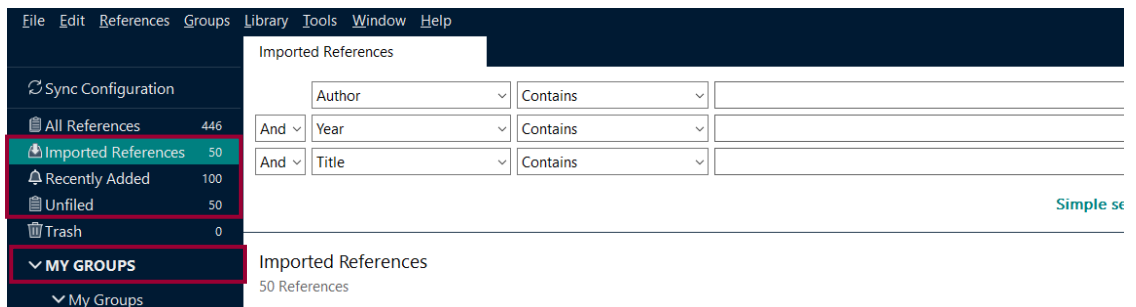

Opret en gruppe, som du gemmer dine referencer i ved at **højreklikke på My Groups Create Group navngiv gruppen** Dernæst skal referencerne flyttes over i gruppen. Markér en reference → Ctrl+A → højreklik → Vælg Add References to → vælg din **Group** (eller træk alle highlightede referencer over i gruppen på én gang med musen).

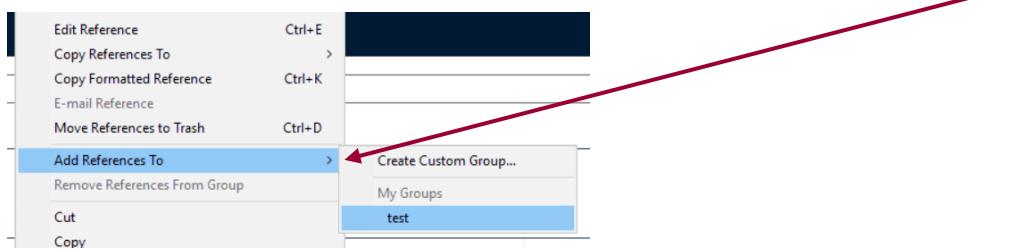

### <span id="page-22-0"></span>Web of Science\*

**\*) NB.** Der er kun adgang til Web of Science for ansatte i HE Midt.

Udfør din søgning i Web of Science → udvælg referencer → Klik på: **Export** → vælg **EndNote desktop** → Record Content: **Full Record Export**

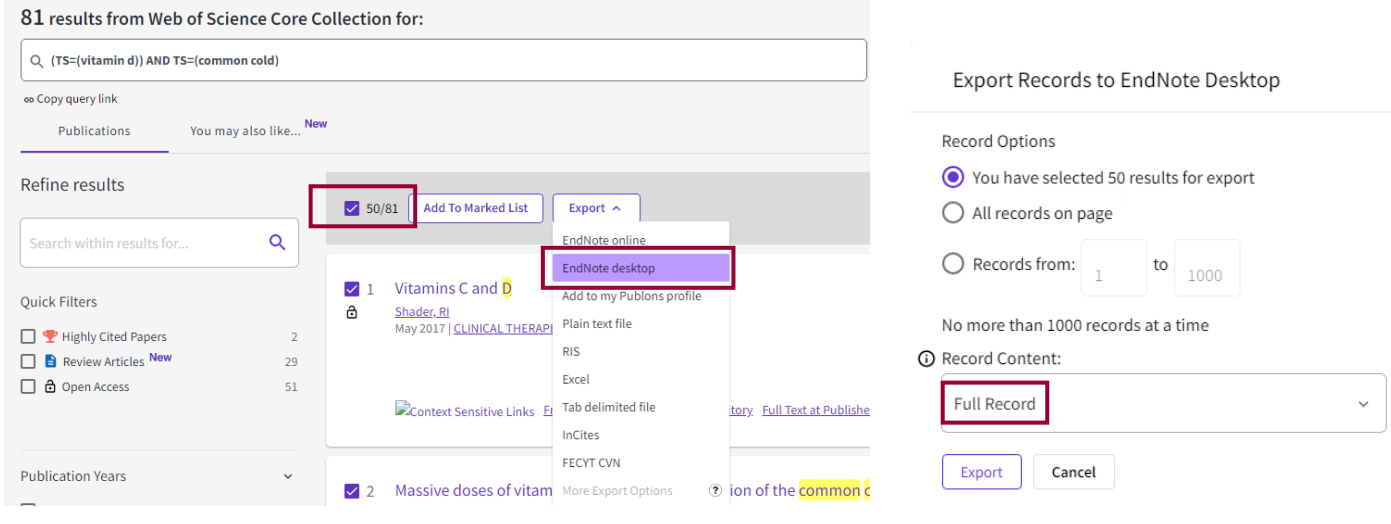

### Microsoft Edge

Klik på filen i mappen Overførsler/Downloads – hvorefter den vil åbne EndNote op og lægge dem i EndNote. Virker det ikke, så gå til manuel import ved hjælp af Importfilter. (Se nedenfor) Downloads

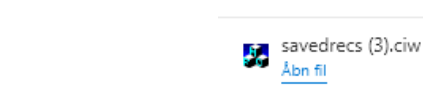

### Importfiltre

#### Klik på **File** vælg **Import File**

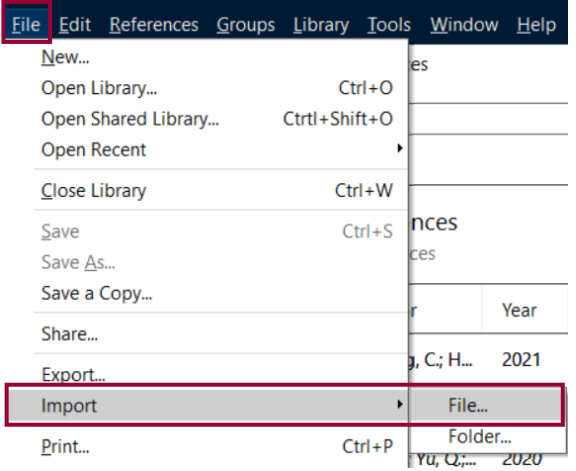

For at få EndNote til at Importere de referencer som er gemt i filen er det vigtigt at filen bliver matchet med det rigtige Import filter. Ellers kan filen ikke læses korrekt, og referencerne kommer ikke i EndNote. For Cinahl skal du bruge filteret **Reference Manager (RIS).**

1. Ved Import file: Klik på **Choose** og find filen (i mappen overførsler)  $\rightarrow$  afslut med **Åbn** 

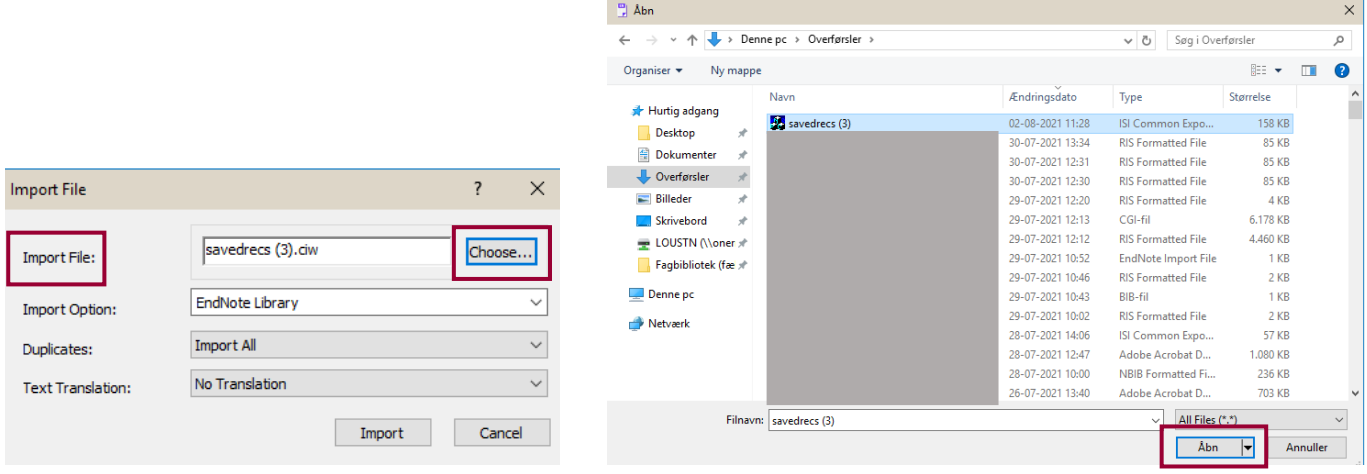

2. Ved Import Option: Vælg **ISI-CE** i drop down menuen

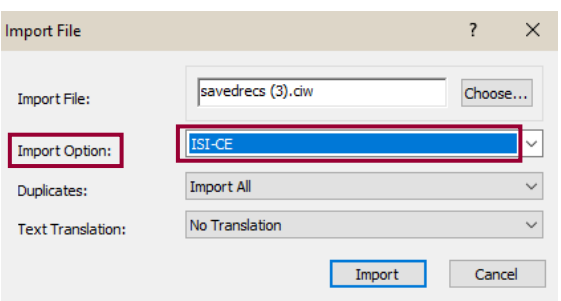

3. Ved duplicates: vælg blandt de tre muligheder. Importér enten alle referencer eller vælg at dubletter skal udelukkes. Ved Duplicates: vurdér om dubletter skal importeres, udelukkes eller lægges i et særligt dubletbibliotek  $\rightarrow$  Afslut med **Import**

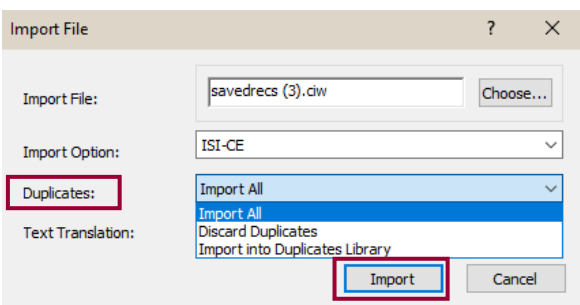

I EndNote ligger referencerne nu i **Imported References**. De ses også som **Unfiled**.

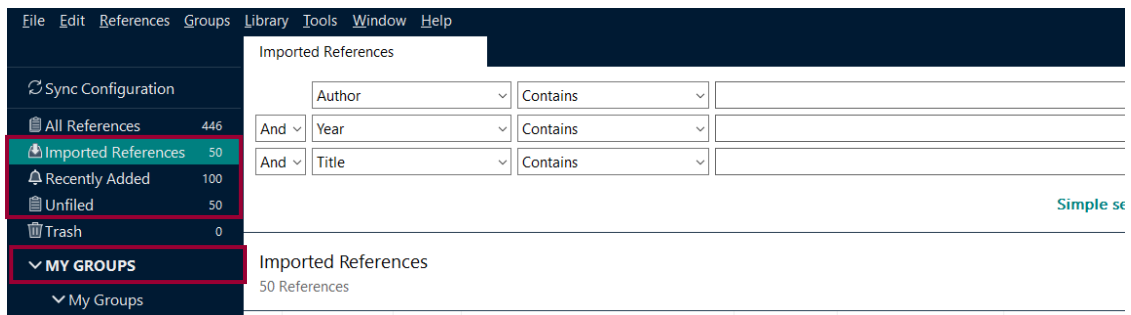

Opret en gruppe, som du gemmer dine referencer i ved at **højreklikke på My Groups Create Group navngiv gruppen** Dernæst skal referencerne flyttes over i gruppen. Markér en reference → Ctrl+A → højreklik → Vælg Add References to → vælg din **Group** (eller træk alle highlightede referencer over i gruppen på én gang med musen).

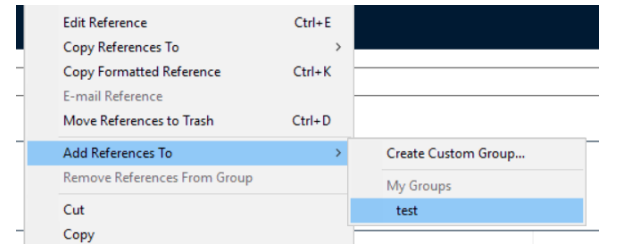

### <span id="page-25-0"></span>Google Scholar

For at kunne lægge referencer ind fra Google Scholar skal du ændre på indstillingerne via de tre streger i øverste venstre hjørne. Vælg **Indstillinger**.

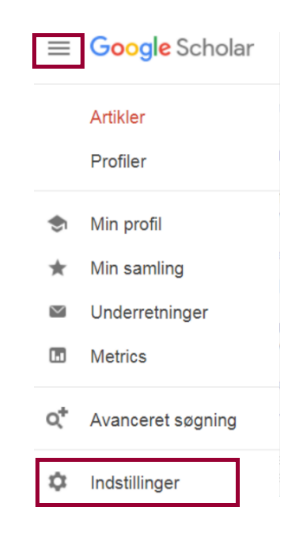

#### Vælg Vis links til at importere citeringer til → EndNote → Gem

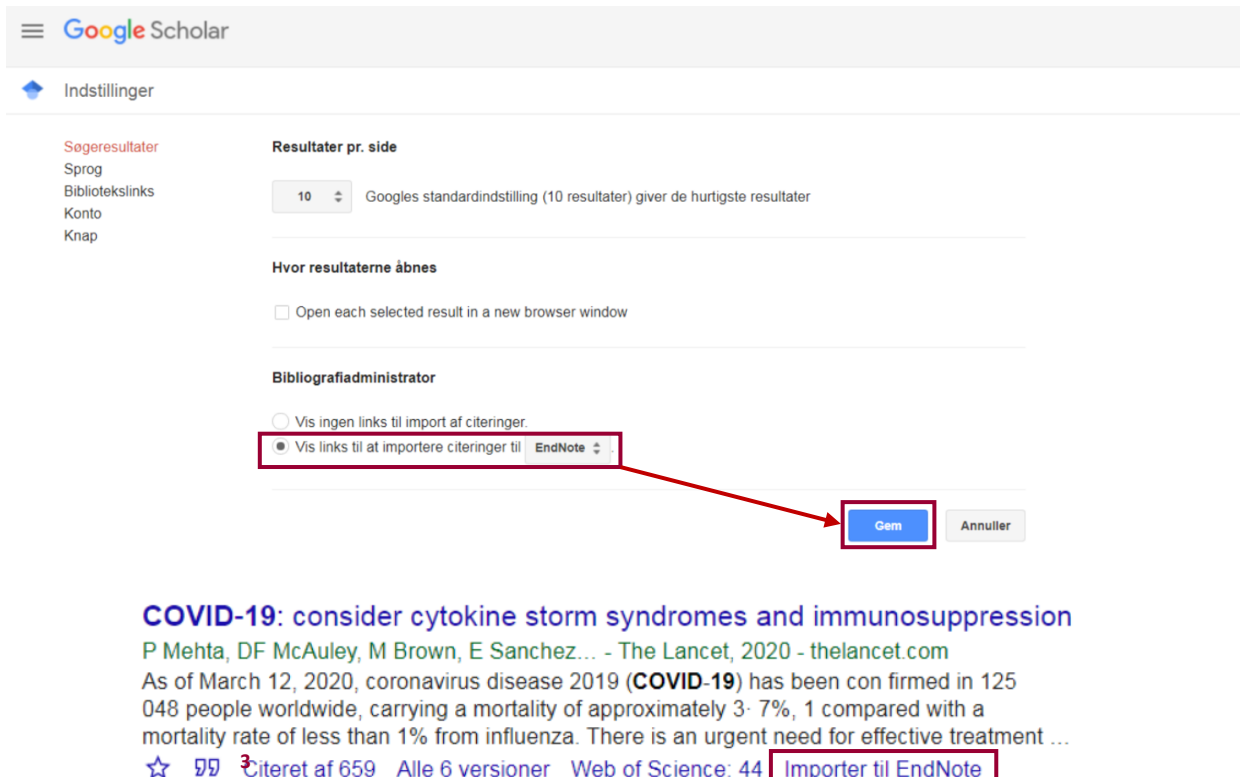

Du kan lægge flere referencer ind ad gangen hvis du logger dig ind via en google account. Markere de ønskede referencer med stjernen → Gå til Min Samling → Sæt flueben i Markér alle boksen → Klik på Export → Vælg EndNote

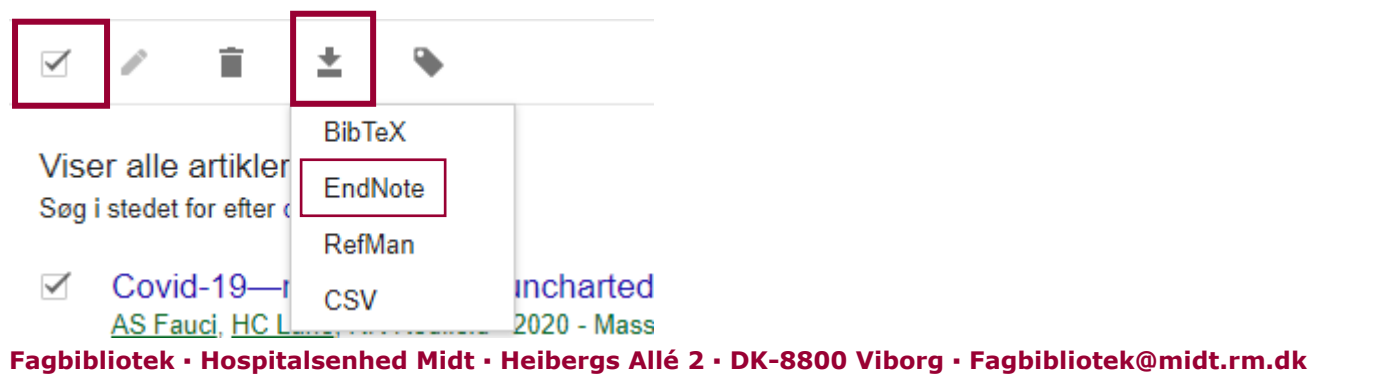

### Microsoft Edge

Klik på filen – hvorefter den vil åbne EndNote op og lægge dem i EndNote. Virker det ikke, så gå til manuel import ved hjælp af Importfilter. (Se nedenfor)

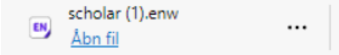

### Importfiltre

Klik på **File** vælg **Import File**

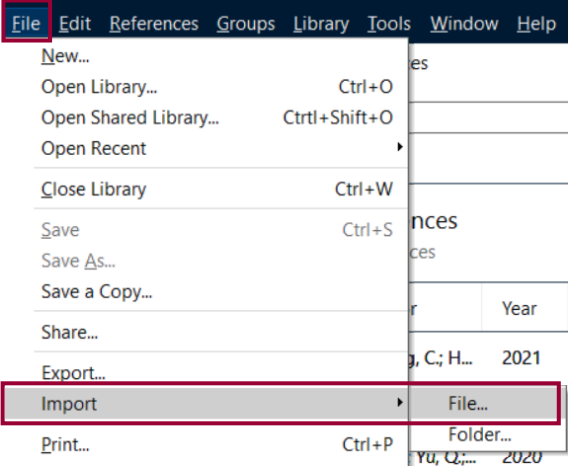

For at få EndNote til at Importere de referencer som er gemt i filen er det vigtigt at filen bliver matchet med det rigtige Import filter. Ellers kan filen ikke læses korrekt, og referencerne kommer ikke i EndNote. For Google Scholar skal du bruge filteret **EndNote Import.**

1. Ved Import file: Klik på **Choose** og find filen (i mappen overførsler)  $\rightarrow$  afslut med **Åbn** 

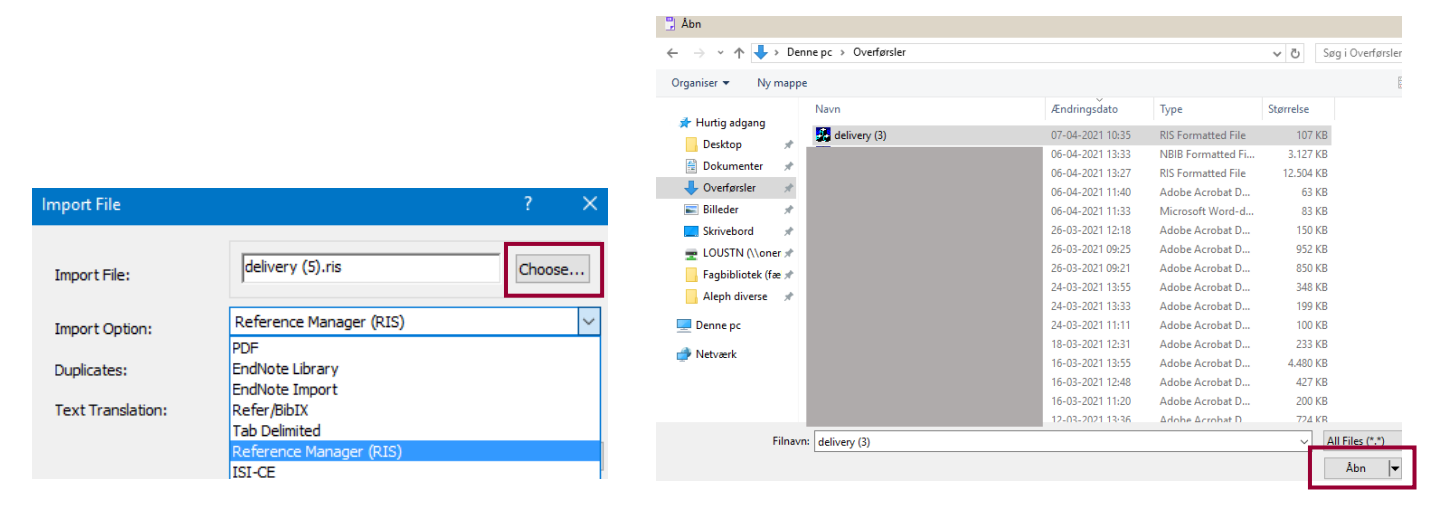

2. Ved Import Option: Vælg **EndNote Import** i drop down menuen

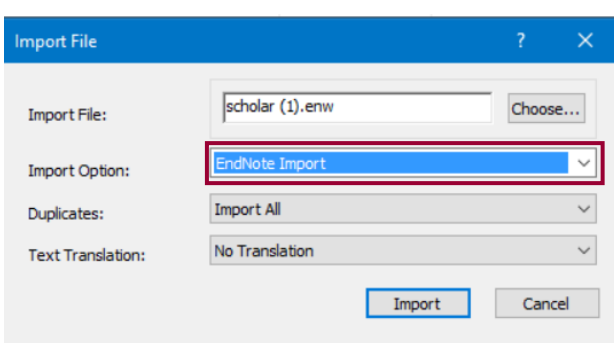

3. Ved Duplicates: vurdér om dubletter skal importeres, udelukkes eller lægges i et særligt dubletbibliotek  $\rightarrow$  Afslut med **Import**

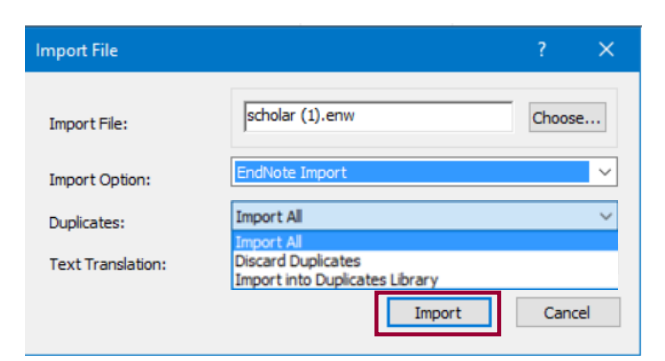

I EndNote ligger referencerne nu i **Imported References**. De ses også som **Unfiled**.

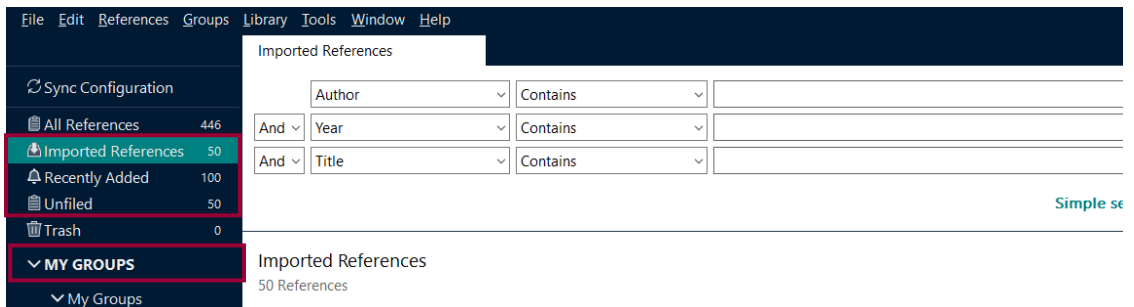

Opret en gruppe, som du gemmer dine referencer i ved at **højreklikke på My Groups Create Group navngiv gruppen** Dernæst skal referencerne flyttes over i gruppen. Markér en reference → Ctrl+A → højreklik → Vælg Add References to → vælg din **Group** (eller træk alle highlightede referencer over i gruppen på én gang med musen).

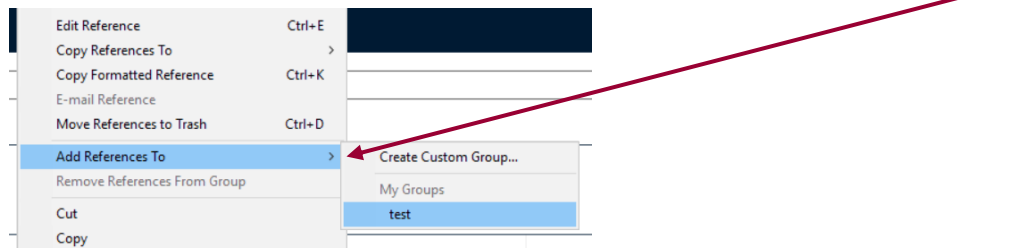

# <span id="page-28-0"></span>Bibliotek.dk

### Bøger

Fra bibliotek.dk er det muligt at lægge flere referencer ind ad gangen, hvis man logger sig på og lægger referencer på huskeliste. Vælg alle på huskelisten og Download til RIS-format.

Klik på bogikonet for at udfolde posten

Samtalen, skønnet og evidensen Kari Martinsen

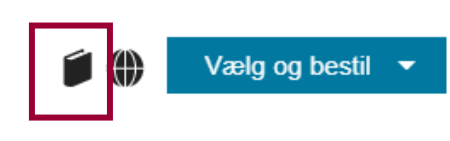

# bog

#### Se hvilke biblioteker der har materialet

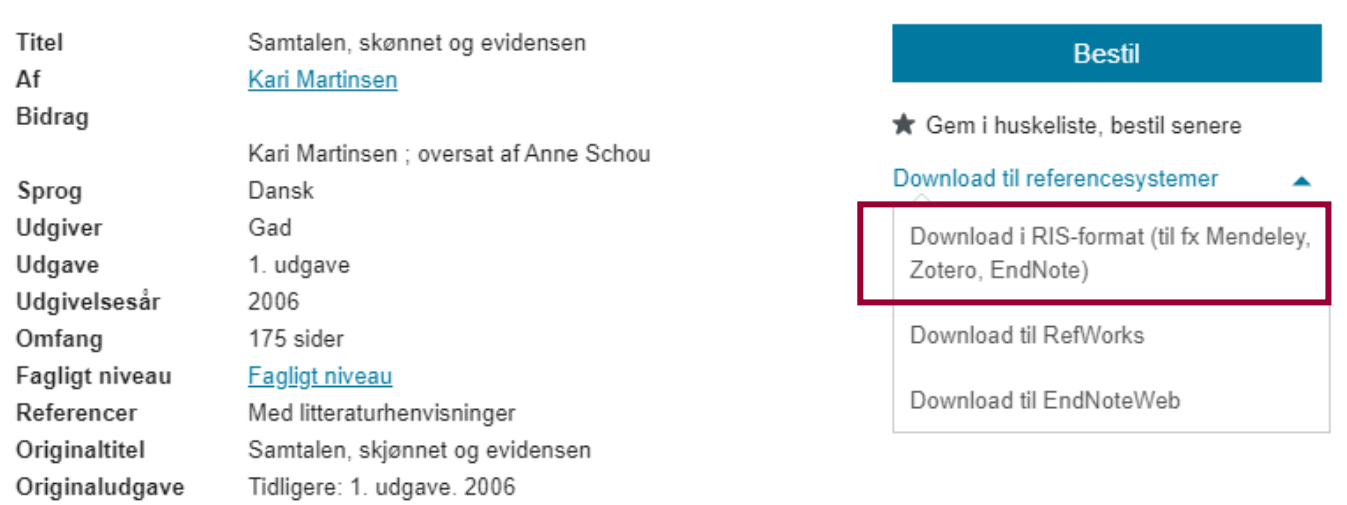

### Kapitel i bog

Gå til EndNote og klik på bogen. Vælg derefter **Edit** og ændr til **Book Section** i Reference Type. Flyt bogtitlen til Book Title. Indtast manuelt titlen på kapitlet og husk også at tilføje sidetallene. Afslut med **Save**

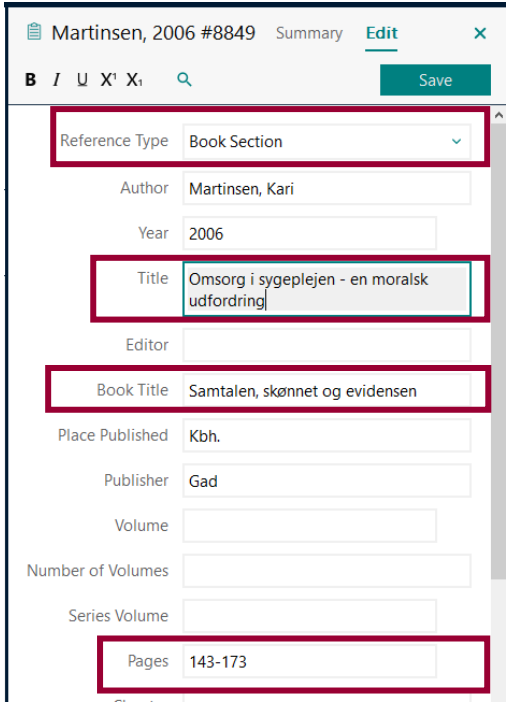

# <span id="page-29-0"></span>PDF fil

1. Vælg: File → Import → File → Klik: Choose og find den ønskede pdf →Vælg: Import Option: PDF → Klik: Import

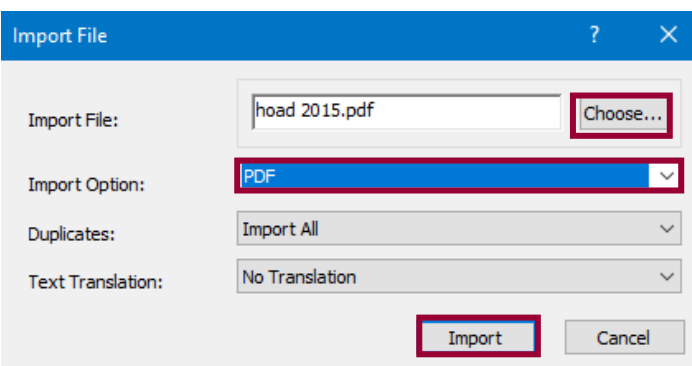

Herefter er referencen importeret og med den vedhæftede pdf.

**NB**. Det er også muligt at importere en mappe med flere pdf'er

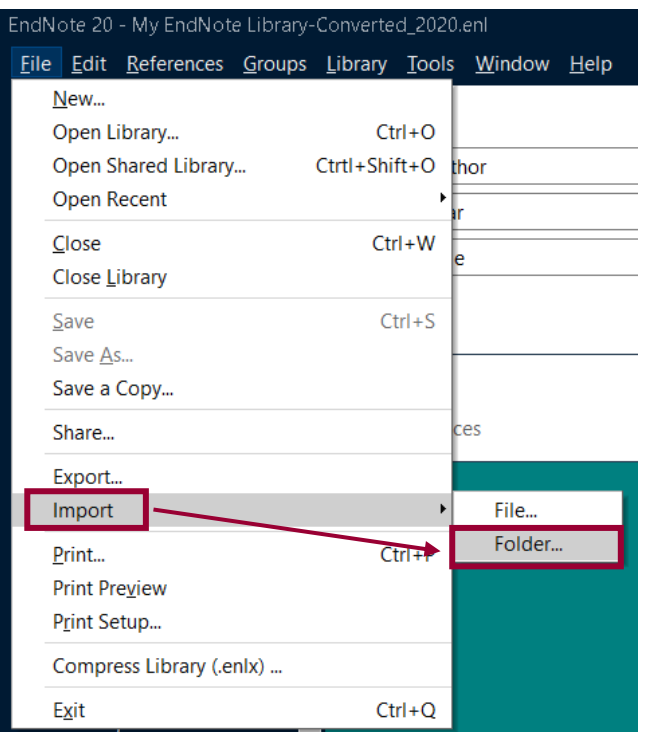

# <span id="page-30-0"></span>Opret referencer manuelt

Oftest er det muligt at eksportere referencer til artikler og bøger fra databaser til EndNote. Andre dokumenttyper som hjemmesider, rapporter, lovtekster m.v. kan være nødvendigt at oprettet manuelt.  $\mathbb{R}$   $\mathbb{R}^+$   $\mathbb{Z}$   $\mathbb{R}$   $\mathbb{R}$ 

叨

- **Klik på References → New Reference** (Ctrl+N) eller ikonet
- Vælg den referencetype som passer og udfyld felterne i skabelonen
- **•** Gem referencen: **File**  $\rightarrow$  **Save** (Ctrl+S)
- Luk vinduet. Referencen ligger nu under **All References OG i den valgte gruppe du stod i**

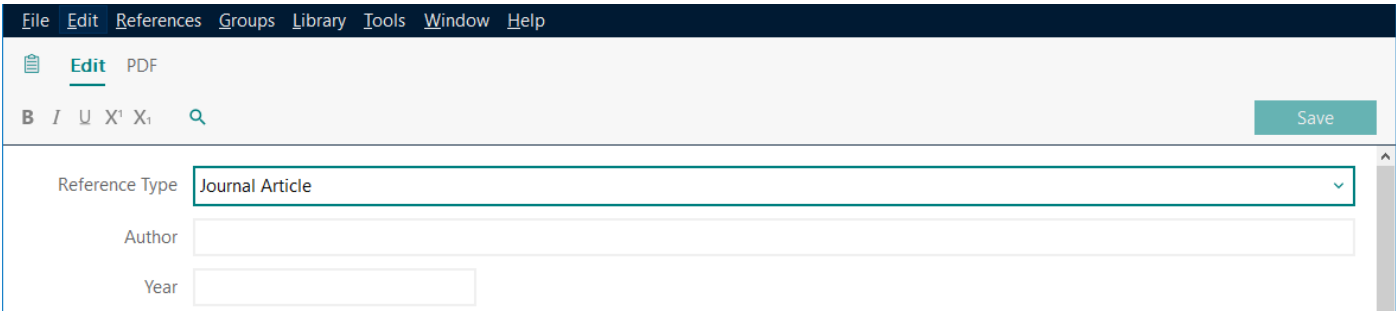

Bemærk at forfatternavnet i **Author**-feltet normalt skrives inventeret: 'Efternavn, Fornavn'. 'Fornavn Efternavn' tolkes dog på samme måde. Navne på organisationer og institutioner som består af flere ord skal efterfølges af et komma i slutningen af navnet så det undgår invertering og alfabetisering efter det sidste ord, fx **Statens Serum Institut,**

# <span id="page-31-0"></span>Eksport af referencer fra EndNote

Marker alle referencer i en gruppe (Ctrl +a) eller udvælg referencer  $\rightarrow$  Klik: File  $\rightarrow$  Export  $\rightarrow$  Vælg hvor referencerne skal gemmes (Skrivebordet, Dokumenter etc.) → Ændr evt. navnet på filen → Select another style → RefMan (RIS) export → Choose  $\rightarrow$  Gem

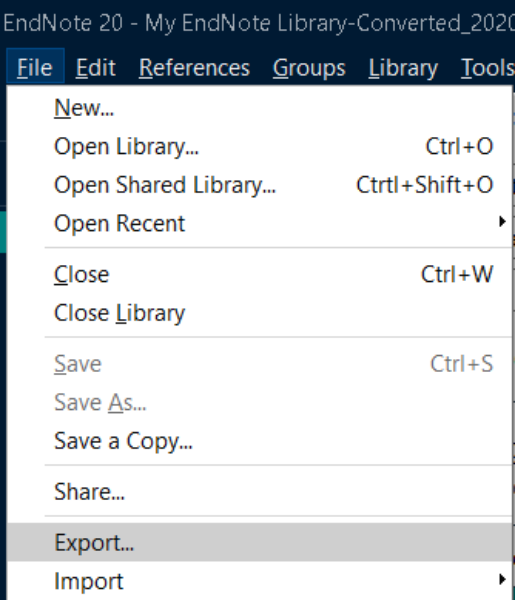

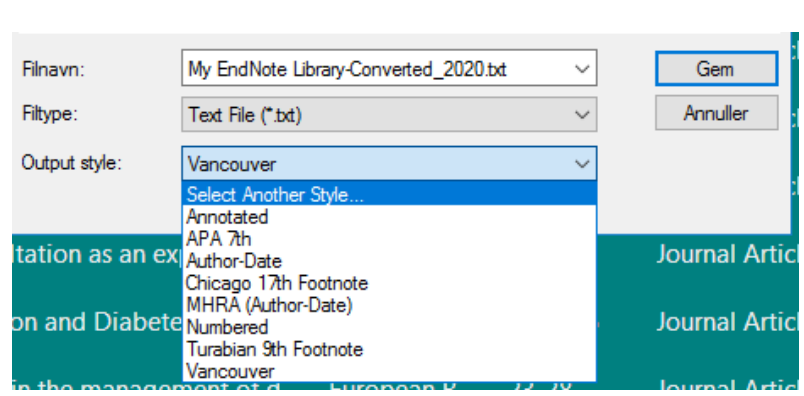

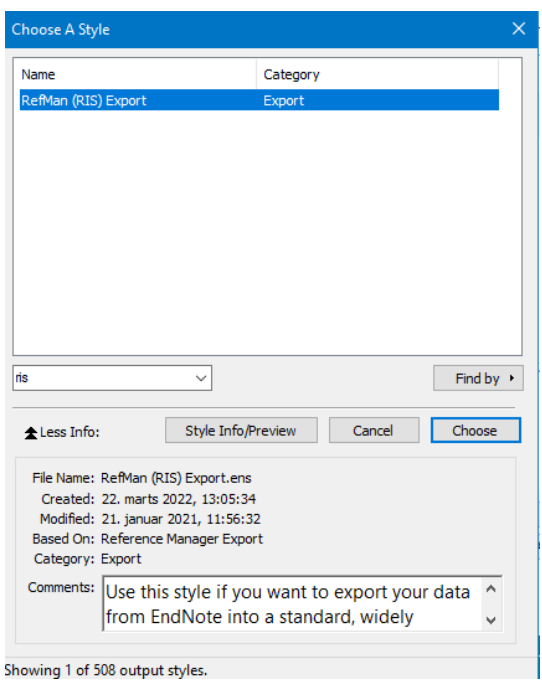

Filen med referencerne kan herefter lægges i andre EndNote-biblioteker eller importeres i andre referencehåndteringsprogrammer.

# <span id="page-32-0"></span>Synkronisering med EndNote Online til backup og deling af bibliotek

Det er forskelligt om man har Word eller ej. Langt de fleste har LibreOffice som en app i Citrix. Du kan søge på Word i Citrix for at finde ud af om du har Word. Hvis du har Word snakker det sammen med EndNote.

Hvis du ikke har Word på din arbejdscomputer kan du vælge at oprette en konto til EndNote online og installere et Cite While You Write Plug-In i Word på din private computer og bruge Endnote på den måde[: EndNote \(myendnoteweb.com\).](https://www.myendnoteweb.com/EndNoteWeb.html?func=showcwyw&)

#### EndNote online

Du skal være på en Citrix ip-adresse når du opretter kontoen. Derefter skal du synkronisere dit EndNote-desktop bibliotek som du har via Citrix til den nye EndNote online-konto.

Opret en Endnote online konto og få løbende backup af dit Endnote bibliotek. Kontoen benyttes til synkronisering mellem flere enheder. Du kan synkronisere EndNote desktop med EndNote for iOS app (iPhone eller iPad).

**Vigtigt**: Du kan kun lave backup af ét bibliotek med EndNote Online.

Endnote online kontoen oprettes i Endnote via menupunktet:

- PC: "Edit -> Preferences -> Sync
- Mac: "Endnote -> Preferences -> Sync

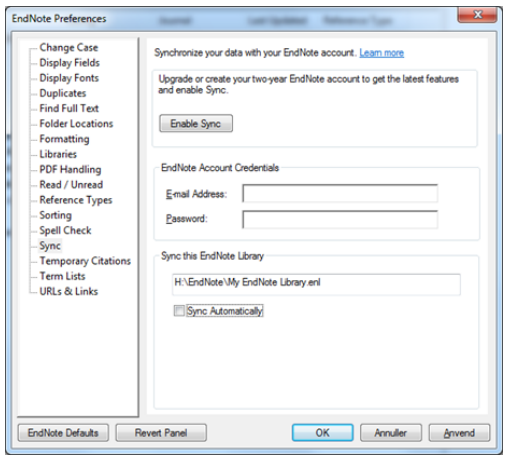

#### Klik på "Enable Sync".

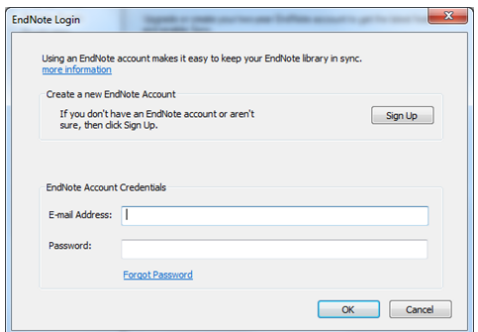

Klik på "Sign up" og opret en Endnote Online konto.

Hvis du vil se dit EndNote Online bibliotek skal du logge ind på<https://access.clarivate.com/login?app=endnote>

**NB.** Du skal dog være opmærksom på, at hvis du oplever problemer med synkroniseringen kan det skyldes at du har pdf'er i dit EndNote Desktop bibliotek. Dette kan kun løses ved at fjerne pdf'er fra dit EndNote bibliotek som du har via Citrix.

### Deling af biblioteker

EndNote anbefaler *ikke* at man deler EndNote biblioteker via Dropbox eller tilsvarende cloud services, idet der er risiko for, at filerne ødelægges, når de sendes frem og tilbage.

I EndNote Online kan man dele hele sit bibliotek inklusiv pdf'er og noter og alle som har adgang til biblioteket kan bruge det samtidigt.

Man kan også dele en specific gruppe i EndNote Online men dog uden pdf'er.

Som ejer af biblioteket skal man i EndNote desktop:

- 1. Sync Library (som ovenfor)
- 2. Vælg File  $\rightarrow$  Share
- 3. Indtaste e-mail adresser på de personer som skal inviteres

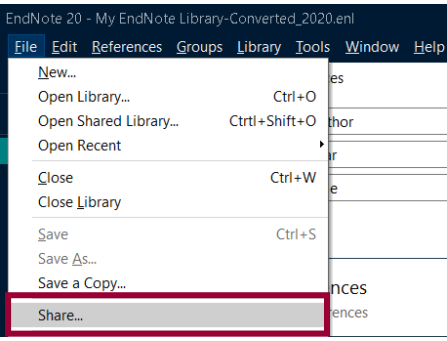

**NB.** Mailadressen skal være den samme som de pågældende bruger til deres EndNote Online konto.

Som inviteret skal man:

- 1. Acceptere e-mail invitationen
- 2. I EndNote Vælg File  $\rightarrow$  Open Shared Library

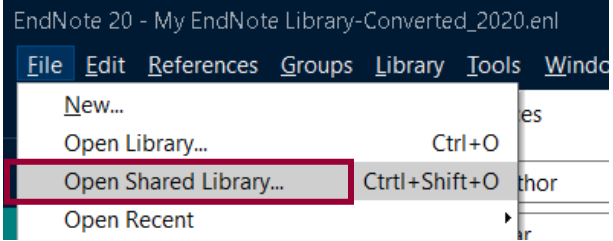

# <span id="page-34-0"></span>EndNote og Word

Start med at logge på Citrix og åbn Word.

**NB**. EndNote skal *ikke* være åbent.

• I Word er en EndNote-fane. Vælg, 'Go to EndNote'  $\rightarrow$  find og åben dit EndNote-bibliotek

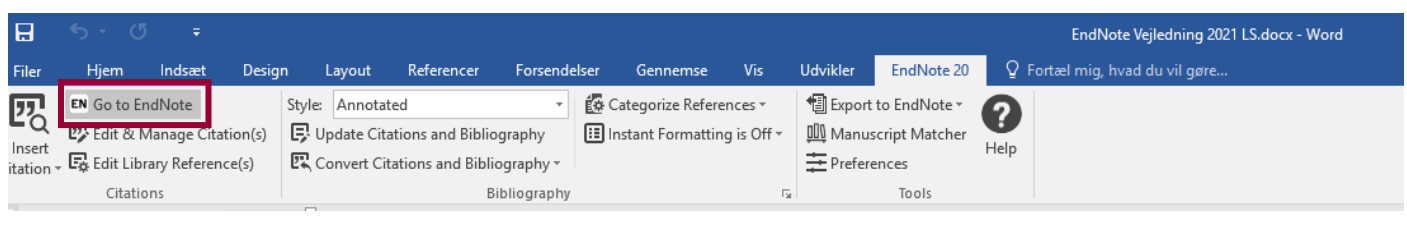

My EndNote Library-Converted\_2020.... 13-01-2022 14:30 **EndNote Library** 80.028 KB

# <span id="page-34-1"></span>Indsæt referencer i Word (Citrix)

Du kan indsætte reference i Word på to måder. Fremgangsmåderne vises nedenfor.

- 1. Sæt markøren hvor referencen skal stå
- 2. Vælg 'Insert Citation'
- 3. Søg og find den ønskede reference
- 4. 'Insert'

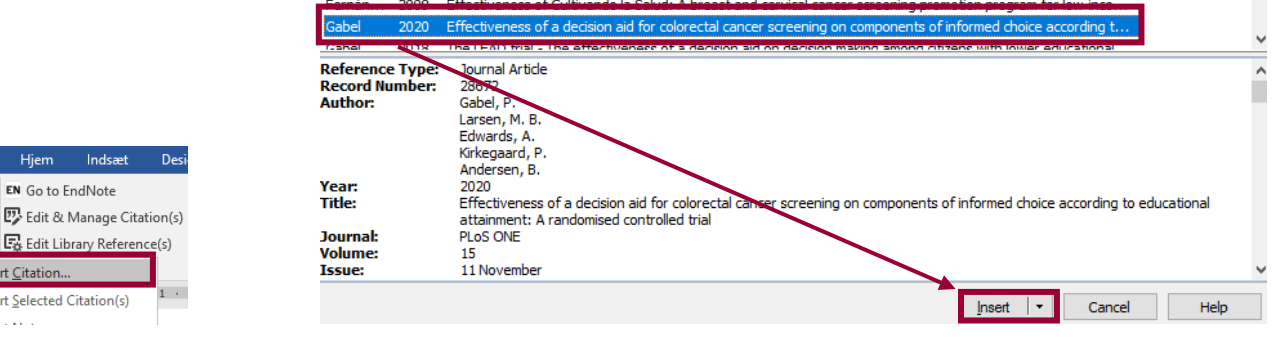

الأراب

#### Alternativ fremgangsmåde

- 1. Go to EndNote
- 2. Marker 'én eller flere referencer
- 3. Klik Alt + 2 (Instant Formatting skal være slået til) eller klik på ikonet med citationstegn for at indsætte de valgte referencer

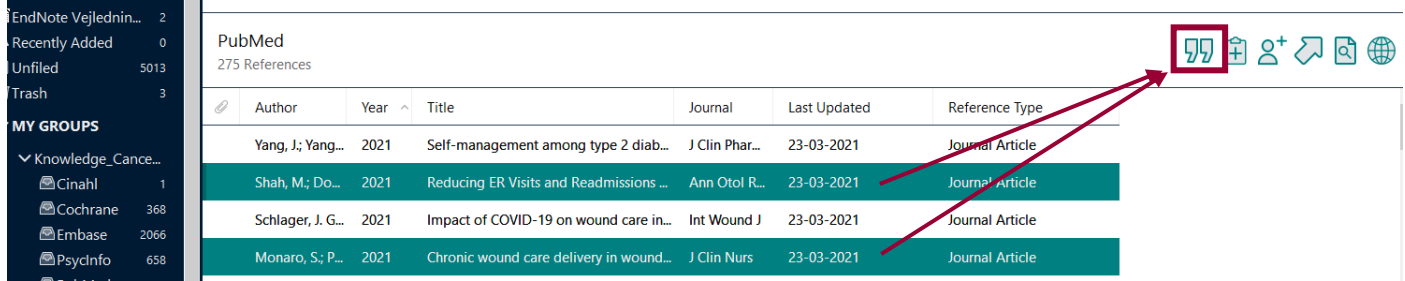

### <span id="page-34-2"></span>Litteraturliste og Output Styles

I takt med at de indsætter referencer vokser litteraturlisten tilsvarende i slutningen af dokumentet. Som default bruges stylen Annotated. Hvis du er interesseret i at ændre outputstylen til fx Vancouver (tal) eller APA7th ed. (forfatter, år) gør du det dropdown-menuen Style  $\rightarrow$  Klik på fx Vancouver.

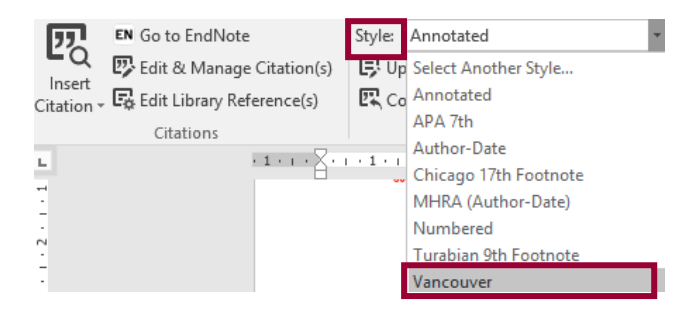

Hvis den style du skal bruge ikke er der kan du i stedet klikke på: 'Select Another Style'. En lang af styles til specifikke tidsskrifter åbnes og du kan fx vælge 'Lancet' eller 'Nature'

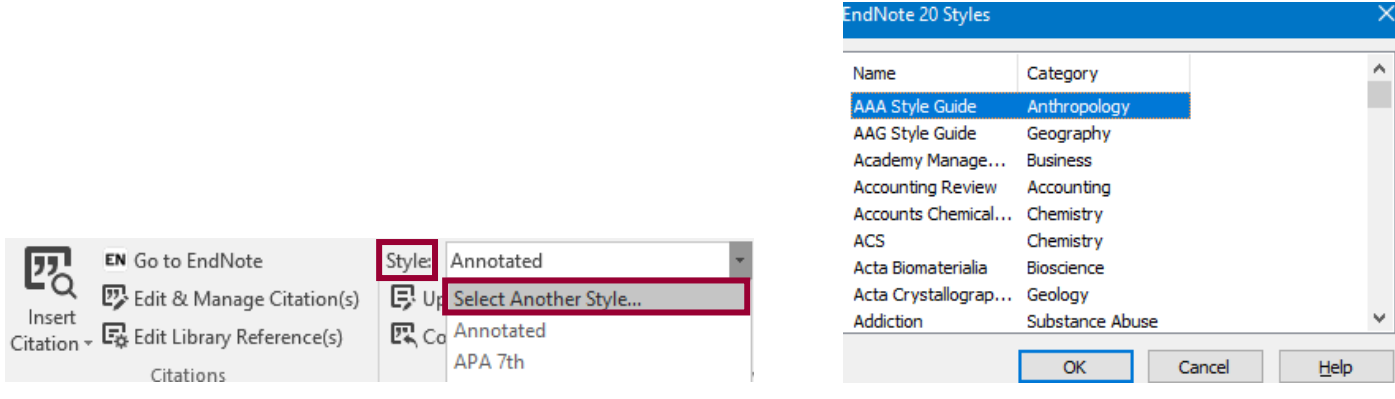

#### Download Output Style

I EndNote vælg: Tools  $\rightarrow$  Output Styles  $\rightarrow$  Open Style Manager  $\rightarrow$  Vælg: "GetMore on the Web" [\(endnote.com/downloads/styles\)](https://endnote.com/downloads/styles/)

Søg den relevante style frem  $\to$ Download  $\to$  Åbn stylen  $\to$  klik på File  $\to$  Save as  $\to$  Gem stylen. Så kan outputstylen vælges i Word.

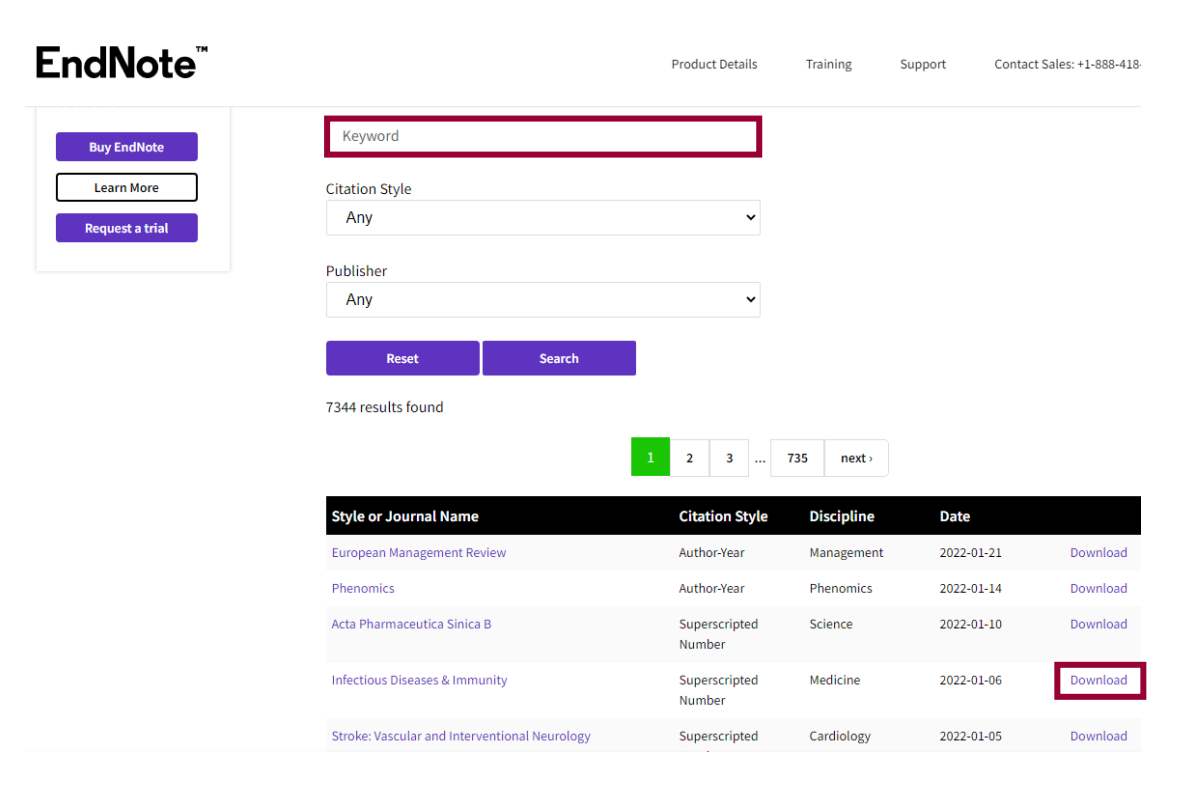

### Redigér Output Style

Start med at finde en Output Style, som ligner den du gerne vil bruge.

Klik på: Tools  $\rightarrow$  Output styles  $\rightarrow$  Edit [StyleX]. Redigér Citations (In-Text) eller Bibliography (litteraturliste)

**Fagbibliotek ▪ Hospitalsenhed Midt ▪ Heibergs Allé 2 ▪ DK-8800 Viborg ▪ Fagbibliotek@midt.rm.dk**

Eksempel: Redigér Vancouver så Access Date bliver vist for hjemmesider

Klik på: Bibliography  $\to$  Templates  $\to$  Web Page  $\to$  Insert Field  $\to$ skriv koden  $\to$  klik derefter på File  $\to$  Save as  $\to$  Navngiv din egen nye version af Output stylen.

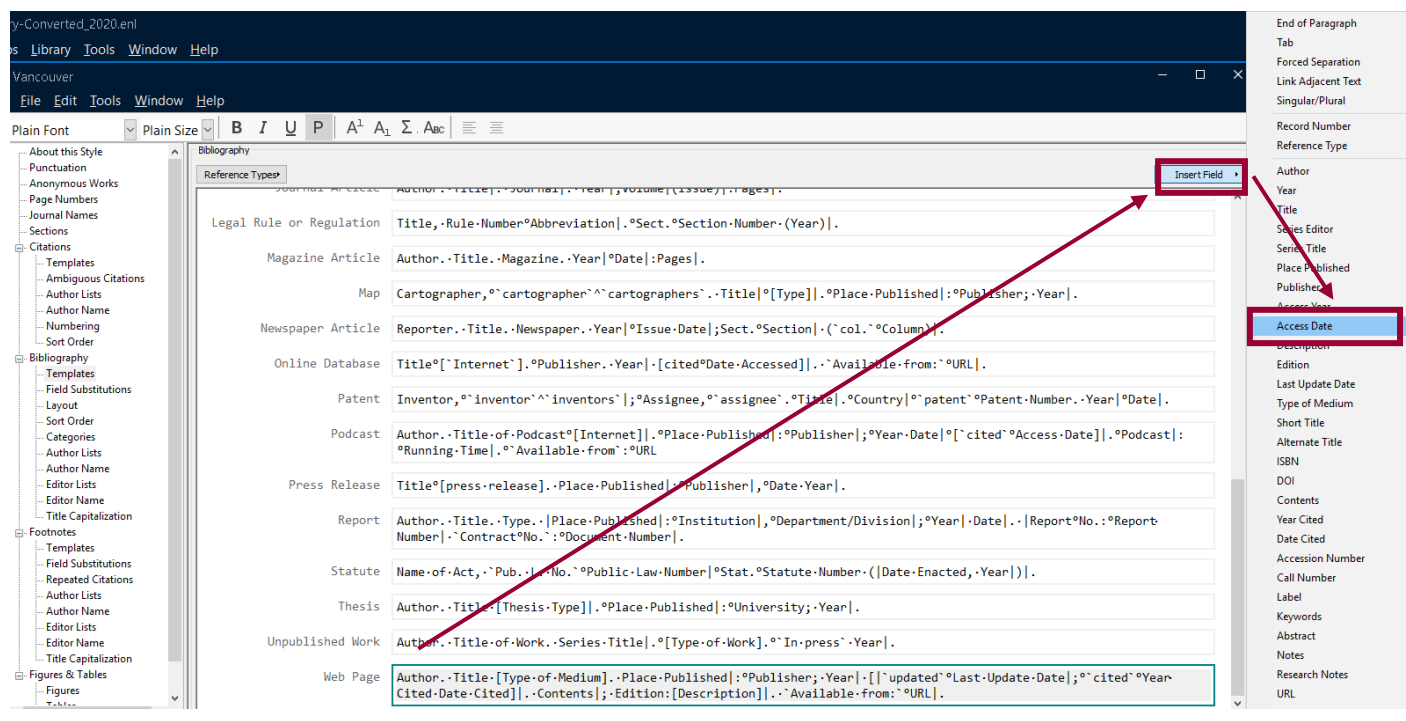

# <span id="page-36-0"></span>Slet og redigér referencer

Bemærk: Hvis man redigerer sine referencer eller litteraturliste direkte i Word bliver ændringerne overskrevet næste gang en reference opdateres. I stedet skal man benytte redigeringsværktøjet i 'Edit and manage citation(s)' i EndNote-fanen hvis man fx har brug for at tilføje flere oplysninger til referencen såsom sidetal.

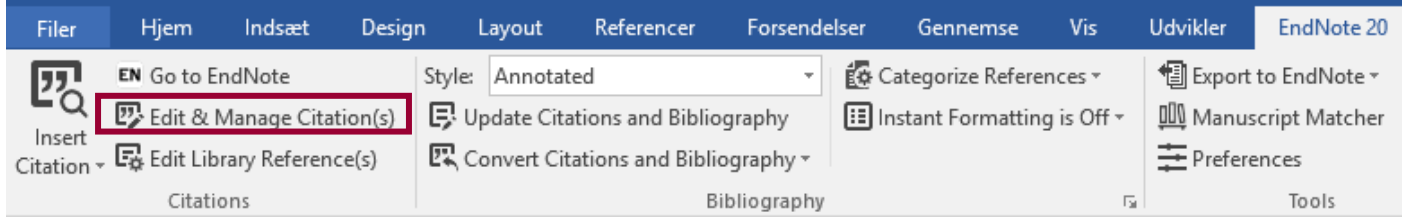

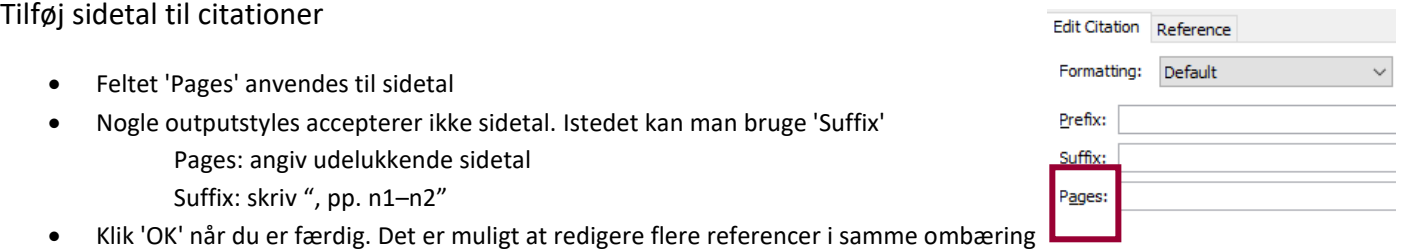

Fjern forfatternavn eller årstal fra en citation

- I drop-down menuen 'Formatting' vælges den ønskede visning af citationen
- Klik 'OK' når du er færdig

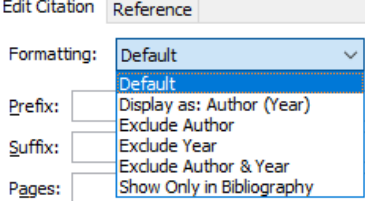

### Tilføj en reference i forlængelse af eksisterende referencer

- Klik 'Edit reference' og vælg 'Insert Citatio
- Klik 'OK' når du er færdig

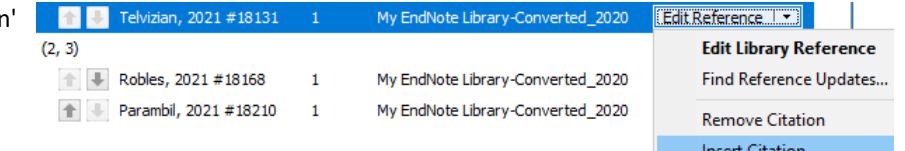

Update from My Library..

- Slet referencer
	- Klik 'Edit reference' og vælg 'Remove Citation'
		- Klik 'OK' når du er færdig

Dermed er referencen slettet i selve dokumentet men referencen findes fortsat i dit EndNote bibliotek.

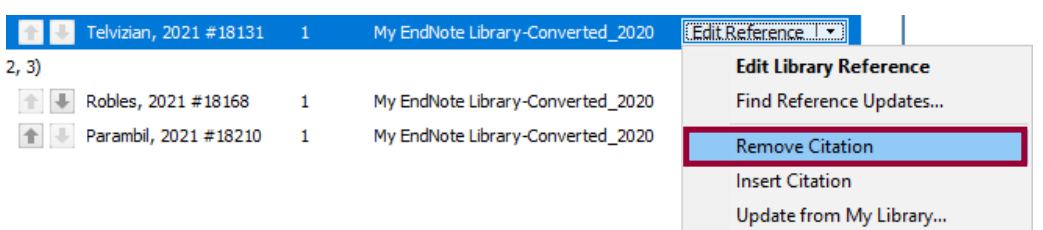

# <span id="page-37-0"></span>Opdatering, formatering og konvertering af referencer i Word

### Opdatering af citationer i Word

Når referencer redigeres i EndNote skal de opdateres i Word-dokumentet. Opdateringen sker automatisk men du kan fremtvinge opdateringen ved at klikke på 'Update Citations and Bibliography'

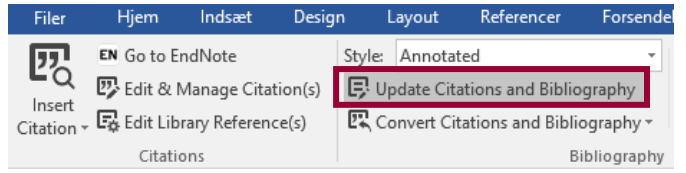

### Fjern formatering af referencer

Hvis du skal flytte hele afsnit af en tekst som indeholder EndNote referencer skal du fjerne formateringen af inden du flytter din tekstblok. Dette kan minimere risikoen for fejl og få Word til at køre hurtigere.

 $\bullet$  Klik på 'Convert Citations and Bibliography'  $\rightarrow$  vælg 'Convert to Unformatted Citations'

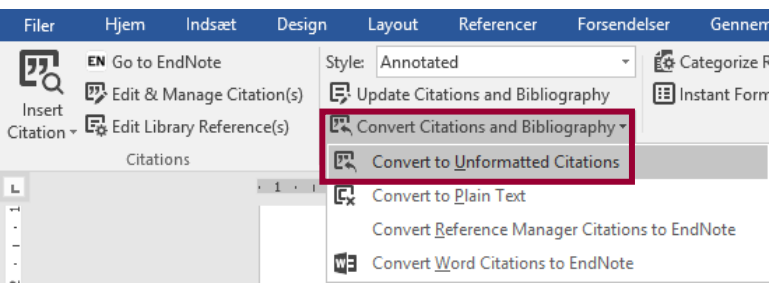

Referencerne bliver erstattet med referencekoder I Tuborgklammer

### (Schmidt et al, 2021)  $\rightarrow$  {Schmidt et al, 2021 #251}

Klik på 'Update Citations and Bibliography' for at formatere referencerne igen

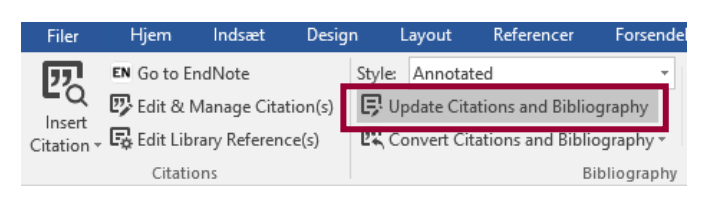

### Konverter dokument til ren tekst

Det er muligt at omdanne dit dokument til ren tekst uden nogen form for forbindelse til EndNote. Når dit dokument er omdannet til ren tekst kan du redigere dine referencer og litteraturliste manuelt uden at EndNote overskriver dine ændringer.

**NB** EndNote-koderne i dokumentet kan ikke genskabes og du bør derfor altid lave en kopi af dit dokument før du konverterer dokumentet til ren tekst

• Klik på 'Convert Citations and Bibliography'  $\rightarrow$  vælg 'Convert to Plain Text'

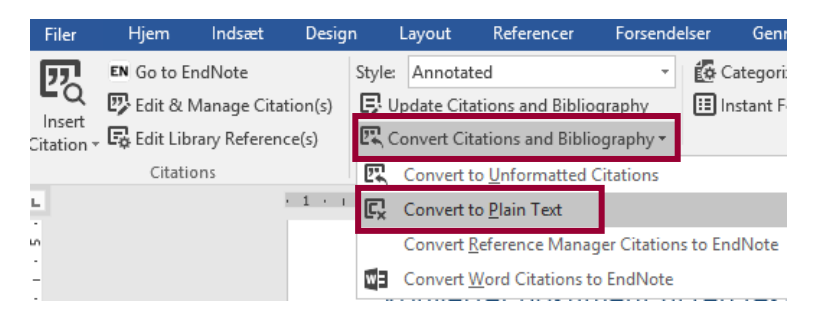

# <span id="page-39-0"></span>Fjern dubletter

Vælg Library  $\rightarrow$  Find Duplicates

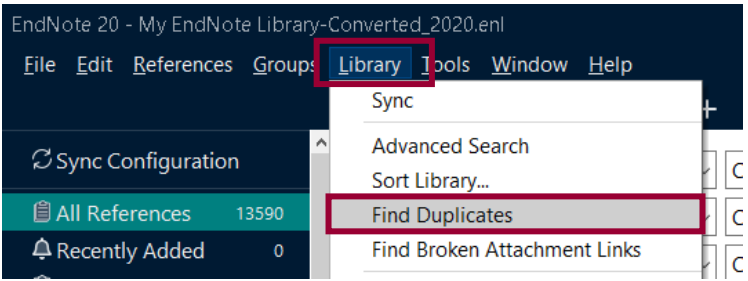

Sammenhold og gennemgå referencerne og vælg hvilken du vil beholde ved at klikke på **Keep This Record** såfremt det er en dublet.

EndNote markerer de felter hvor der er forskel på oplysningerne eller de felter som er hhv. udfyldte og tomme i referencer som EndNote matcher som dubletter så du kan tage stilling til om det er dubletter.

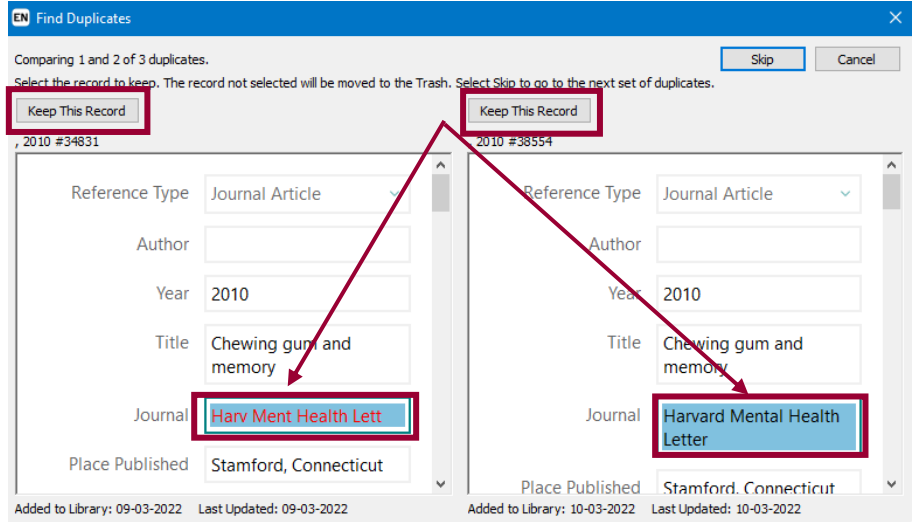

Du har også mulighed for at gennemgå et større sæt af dubletter.

Vælg Library  $\rightarrow$  Find Duplicates  $\rightarrow$  Cancel

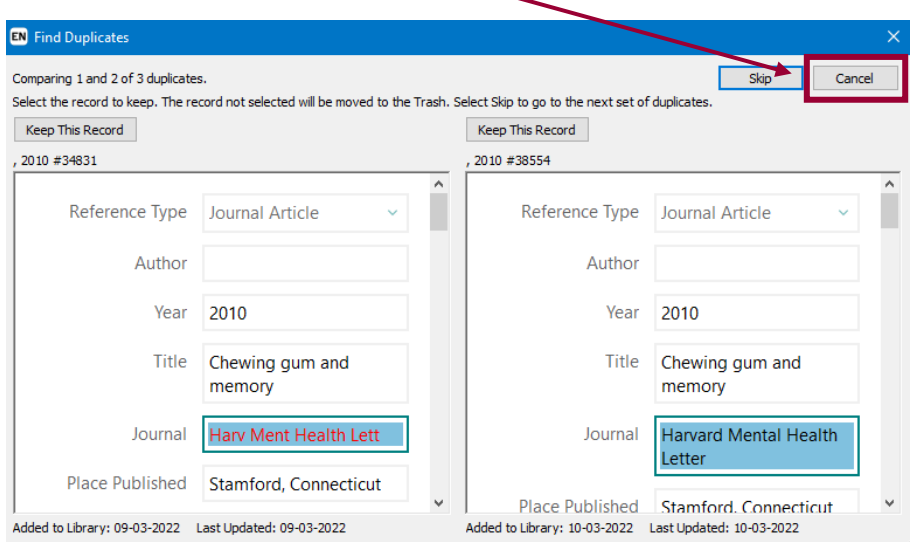

I den midlertidige mappe **Duplicate References** kan man derefter tjekke for dubletter ved at sammenligne oplysningerne og hvis oplysningerne inkl. Pages/sidetal er ens kan man overføre de markerede referencer til Trash.

# <span id="page-40-0"></span>Organisér dit Bibliotek

### Brug af grupper

I EndNote findes to forskellige slags grupper, hhv, **Custom groups** og **Smart groups**

### **Custom groups**

- Du opretter en gruppe ved at klikke på 'Groups'  $\rightarrow$  'Create group'
- Gruppen du har oprettet finder du i sidepanelet i venstre side under **My Groups**
- Højreklik med musen på gruppen → vælg Rename Group for at give gruppen et nyt navn
- Du kan tilføje referencer til gruppen ved at markere referencer i  $\rightarrow$  klikke og derefter trække med musen over i gruppen

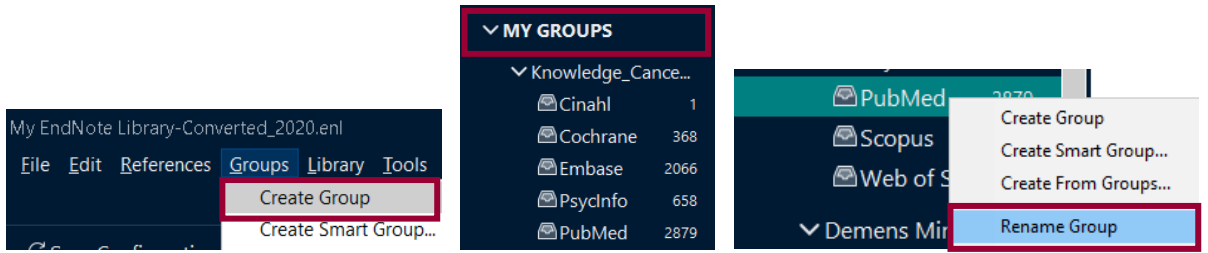

#### **Smart groups**

Smart groups får automatisk tilført nye referencer via en prædefineret søgning som du selv sætter op i EndNote.

Klik på Groups → Create Smart group → i pop-up vinduet navngiver du gruppen og opsætter søgekriterier → klik **Create** når du er færdig

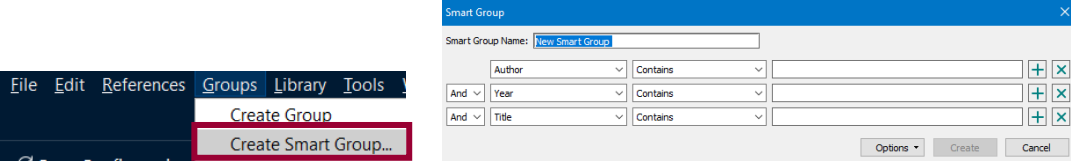

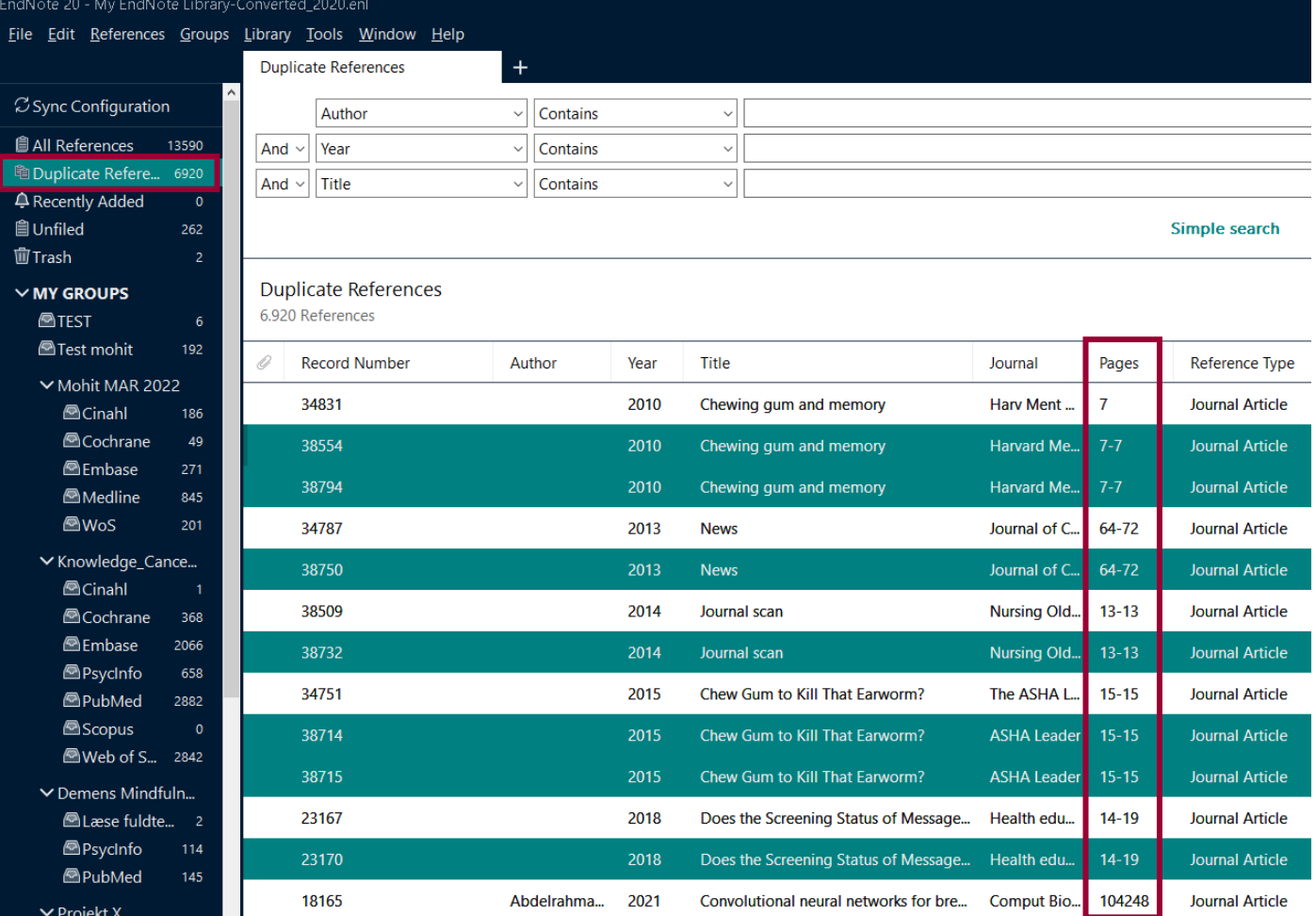

# Tilføj fuldtekst til dine referencer

Du har mulighed for at opbevare og tilknytte digitale dokumenter til dine referencer i dit EndNote Bibliotek fx i som pdf'er. Find den reference du vil tilføje dokumentet til og dobbelklik på ikonet med papirklipsen for at vedhæfte filen → Attach PDF

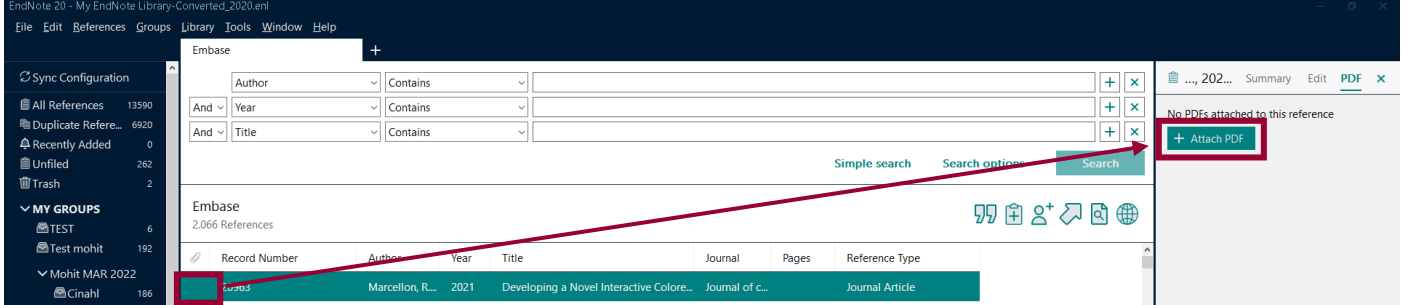

# Find fuldtekst

EndNote kan desuden søge på internettet og automatisk tilføje filer med fuldtekst.

• Vælg referencer  $\rightarrow$  højreklik med musen  $\rightarrow$  klik på: Find full text

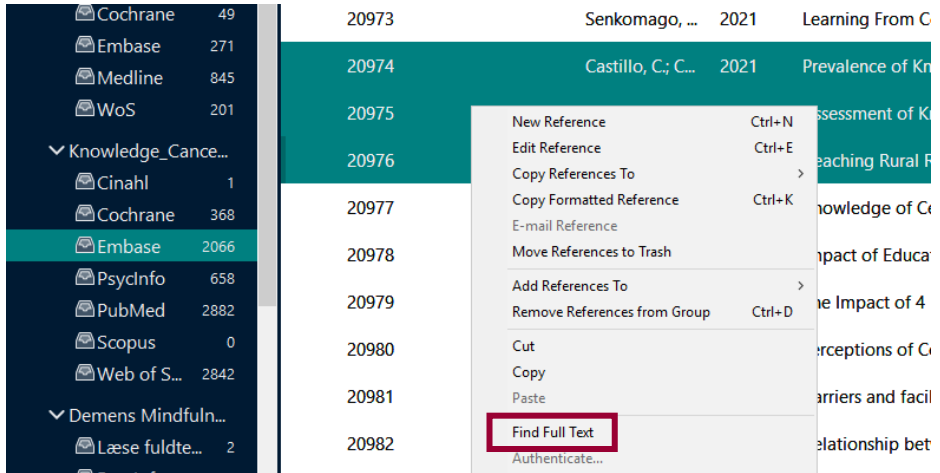

Find full text-funktionen virker bedst for referencer som har et DOI-nummer (Digital Object Identifier) og er afhængig af om artiklerne ligger frit tilgængeligt. EndNote finder pdf'er og vedhæfter dem til referencerne.

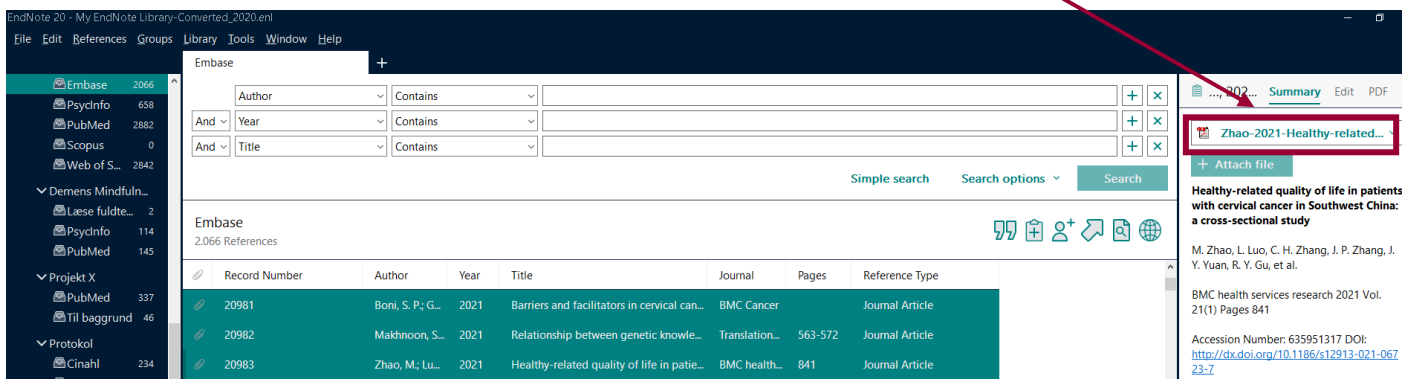

Funktionen er ikke koblet sammen med bibliotekets licenser så du vil opleve at du skal hente pdf'er manuelt og selv tilføje dem til EndNote. Klik på referencen  $\rightarrow$  Klik dernæst på: Attach file  $\rightarrow$  vedhæft pdf'en

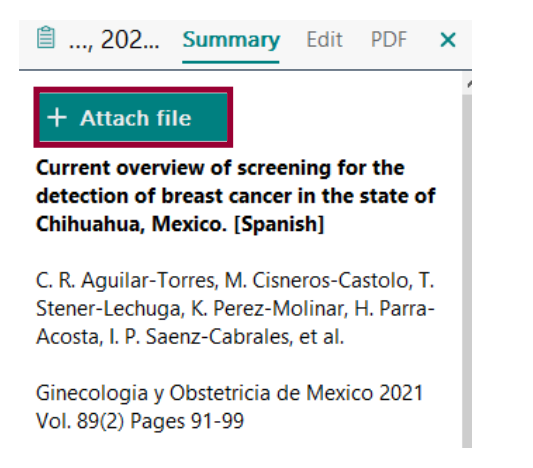

### Visning og sortering af referencer

Du kan ændre på visningen af dine referencer og vælge hvilke felter du vil have vist i EndNote.

Stil dig med musen i bjælken med Author, Year etc. → Højreklik med musen og vælg de felter du gerne vil have vist, fx Record Number, Reference Type osv.

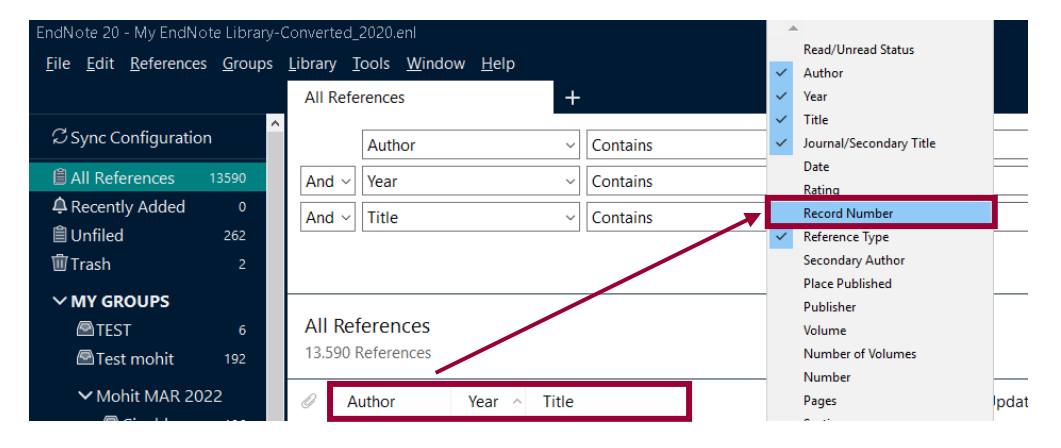

Venstreklik med musen i bjælken med Author, Year etc. for at ændre sorteringen fra fx Author to Record Number.

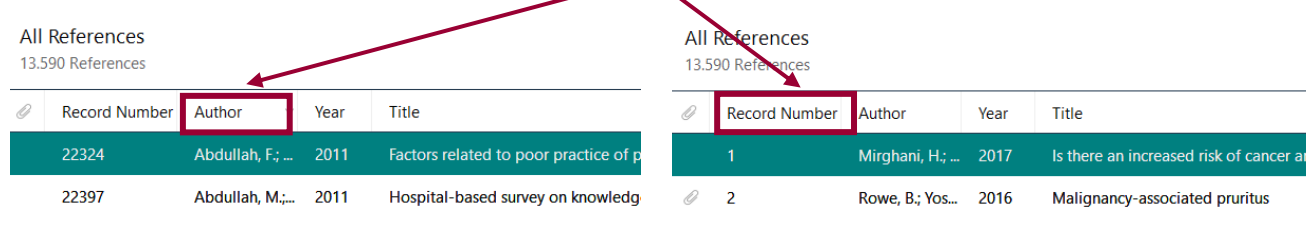

# <span id="page-44-0"></span>Lav en særskilt litteraturliste

Vælg en Output style under Tools → Output styles (klik på Open style manager hvis du ikke kan finde den style du skal bruge)

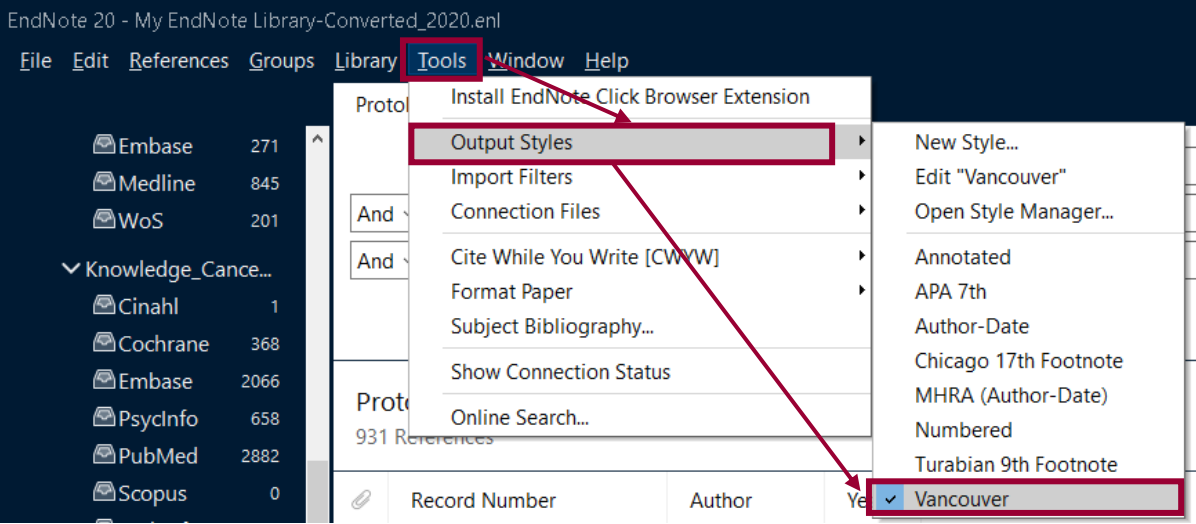

- I EndNote skal du markere referencerne som skal med på din litteraturliste
- Vælg References  $\rightarrow$  Copy Formatted Reference
- Åben et tomt dokument i enten Word eller Libre Office
- Tryk Ctrl v

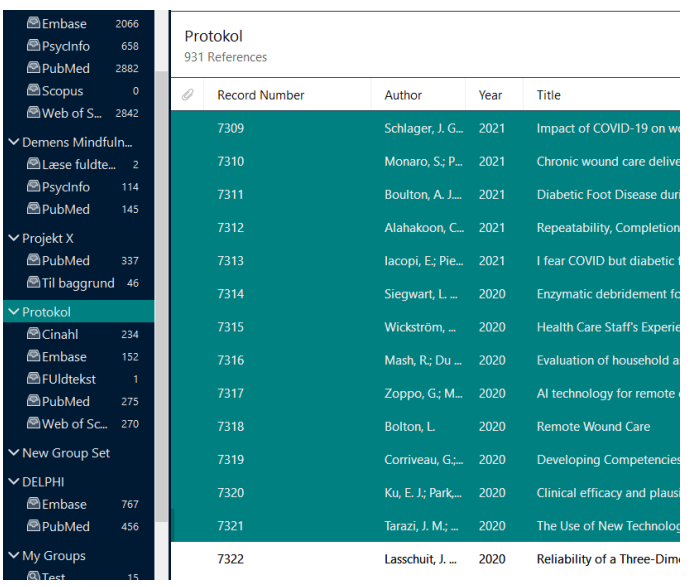

 $\overline{1}$ Schlager JG, Kendziora B, Patzak L, Kupf S, Rothenberger C, Fiocco Z, et al. Impact of COVID-19 on wound care in Germany. Int Wound J. 2021.

2. Univolute Calcini Certinary, interviewand D. Zozz.<br>2. Compared Monaro S, Pinkova J, Ko N, Stromsmoe N, Gullick J. Chronic wound care delivery in wound<br>clinics, community nursing and residential aged care settings: a qua

conservation Model. J Clin Nurs. 2021.<br>Conservation Model. J Clin Nurs. 2021.<br>3. Boulton AJM. Diabetic Foot Disease during the COVID-19 Pandemic. Medicina (Kaunas).  $2021:57(2)$ .

Alahakoon C, Fernando M, Galappaththy C, Lazzarini P, Moxon JV, Jones R, et al.  $4.$ Repeatability, Completion Time, and Predictive Ability of Four Diabetes-Related Foot Ulcer Classification<br>Systems. J Diabetes Sci Technol. 2021:1932296820986548.

5.<br>Sumple prieruzzi L, Goretti C, Piaggesi A. I fear COVID but diabetic foot (DF) is worse: a<br>survey on patients' perception of a telemedicine service for DF during lockdown. Acta Diabetol. 2021:1-7. Ency and Diegonal C. Bocker AH, Diehm YF, Kotsougiani-Fischer D, Erdmann S, Ziegler B, et al.<br>Enzymatic debridement for burn wound care: Interrater-reliability and impact of experience in post-<br>Enzymatic debridement for bu

intervention therapy decision. J Burn Care Res. 2020.<br>7. Wickström H, Tuvesson H, Öien R, Midlöv P, Fagerström C. Health Care Staff's Experiences of Engagement When Introducing a Digital Decision Support System for Wound Manage ment: Qualitativ Study. JMIR Hum Factors. 2020;7(4):e23188.

 $\overline{8}$ . Mash R. Du Pisanie L. Swart C. Van der Merwe F. Evaluation of household assessment data collected by community health workers in Cape Town, South Africa. S Afr Fam Pract (2004). 2020;62(1):e1e6.

9. Zoppo G, Marrone F, Pittarello M, Farina M, Uberti A, Demarchi D, et al. Al technology fo

remote clinical assessment and monitoring. J Wound Care. 2020;29(12):692-706.<br>10. Bolton L. Remote Wound Care. Wounds. 2020;32(12):350-2.<br>11. Corriveau G, Couturier Y, Camden C. Developing Competencies of Nurses in Wound C rand the Service Delivery Model Including Teleassistance. J Contin Educ Nurs: 2020;51(12):547-55.<br>Impact of a New Service Delivery Model Including Teleassistance. J Contin Educ Nurs: 2020;51(12):547-55.<br>I2. Ku EJ, Park JI, integrated online real-time diabetes care system via glucose and diet data management: a pilot study. Intern Med J. 2020:50(12):1524-32.

 $\frac{1}{12}$ Tarazi JM, Naylor BH, Salem HS, Mont MA. The Use of New Technology for Wound Management Following Total Knee Arthroplasty: Implications for the COVID-19 Crisis. Surg Technol Int. 2020;37:291-8

S i d e | **45**

# <span id="page-45-0"></span>Indsæt referencer i LibreOffice

### I EndNote **Åbn dit bibliotek File Open Library**

#### og i Citrix **åbn LibreOffice**

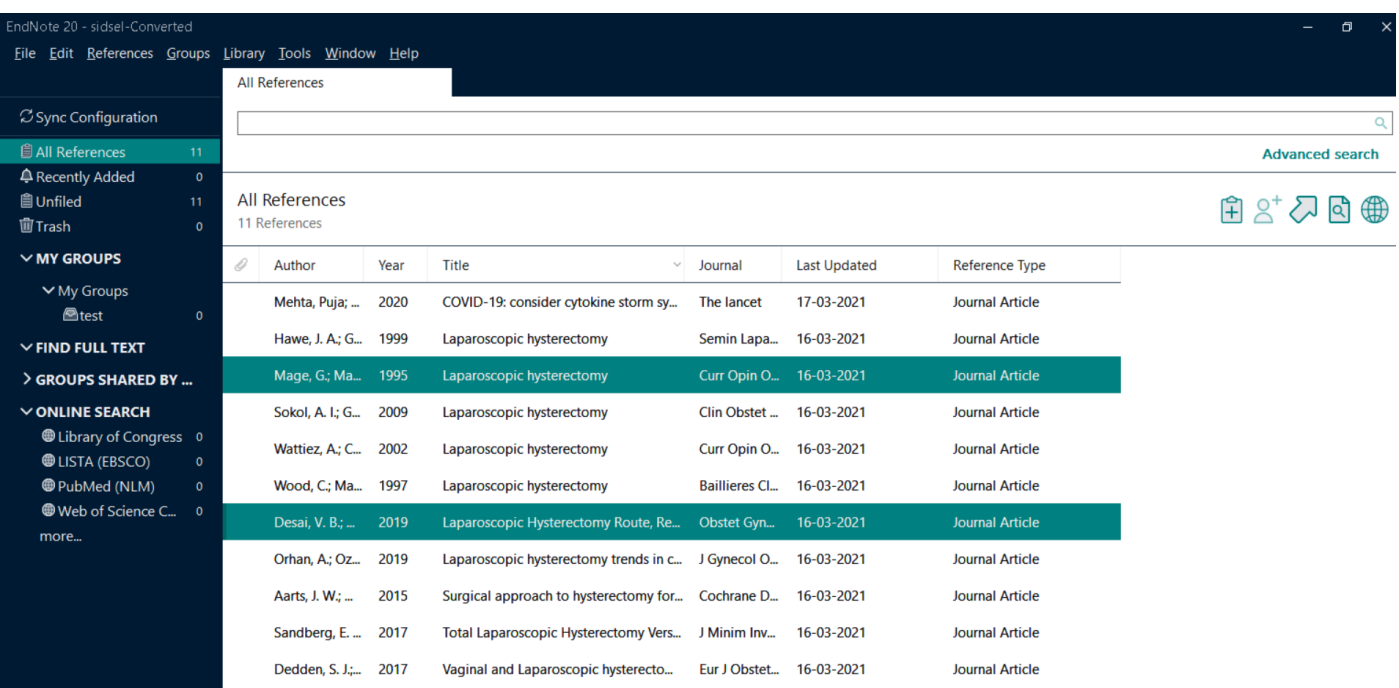

I EndNote markér de ønskede referencer (hvis flere: klik på Ctrl samtidig med udvælgelse af referencer) Copy/paste ( Ctrl +C og Ctrl V i LibreOffice dokumentet)

```
dette er en test. Jeg indsætter et par referencer her {Mage, 1995 #710;Desai, 2019 #706} og
gemmer dokumentet i Rich Text Format
```
I LibreOffice indsætter du referencerne Ctrl+V. Bemærk at de står i Tuborgklammer {} i den uformatterede version. Dette er dit arbejdsdokument, som du kan arbejde videre i på et senere tidspunkt.

Når du er færdig med dokumentet, skal du gemme det i Rich Text Format.

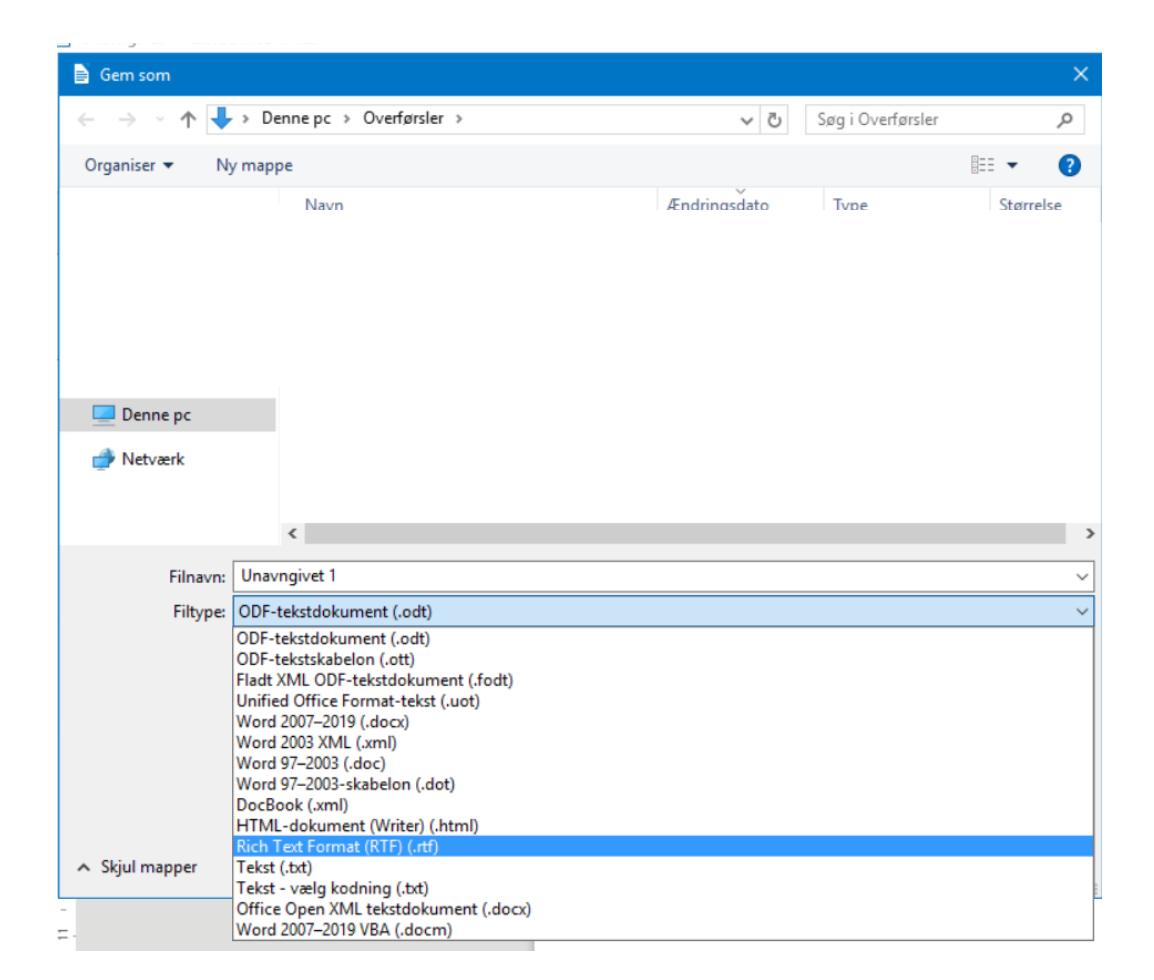

Navngiv dokumentet → Gem og → Luk dokumentet

### Gå derefter til EndNote  $\rightarrow$  Tools  $\rightarrow$  Format Paper  $\rightarrow$  Format Paper

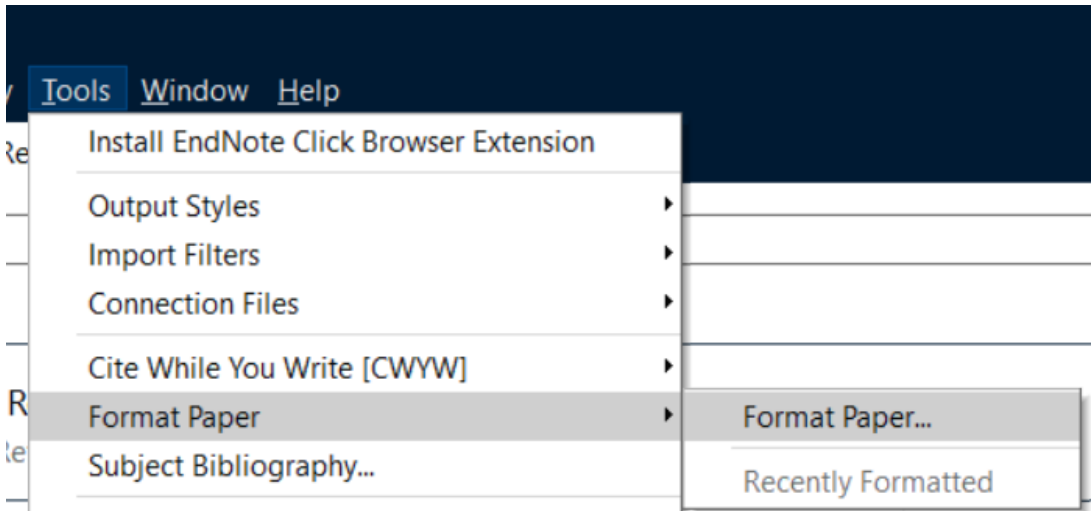

Find dit gemte dokument → Åbn → Vælg den ønskede Output Style

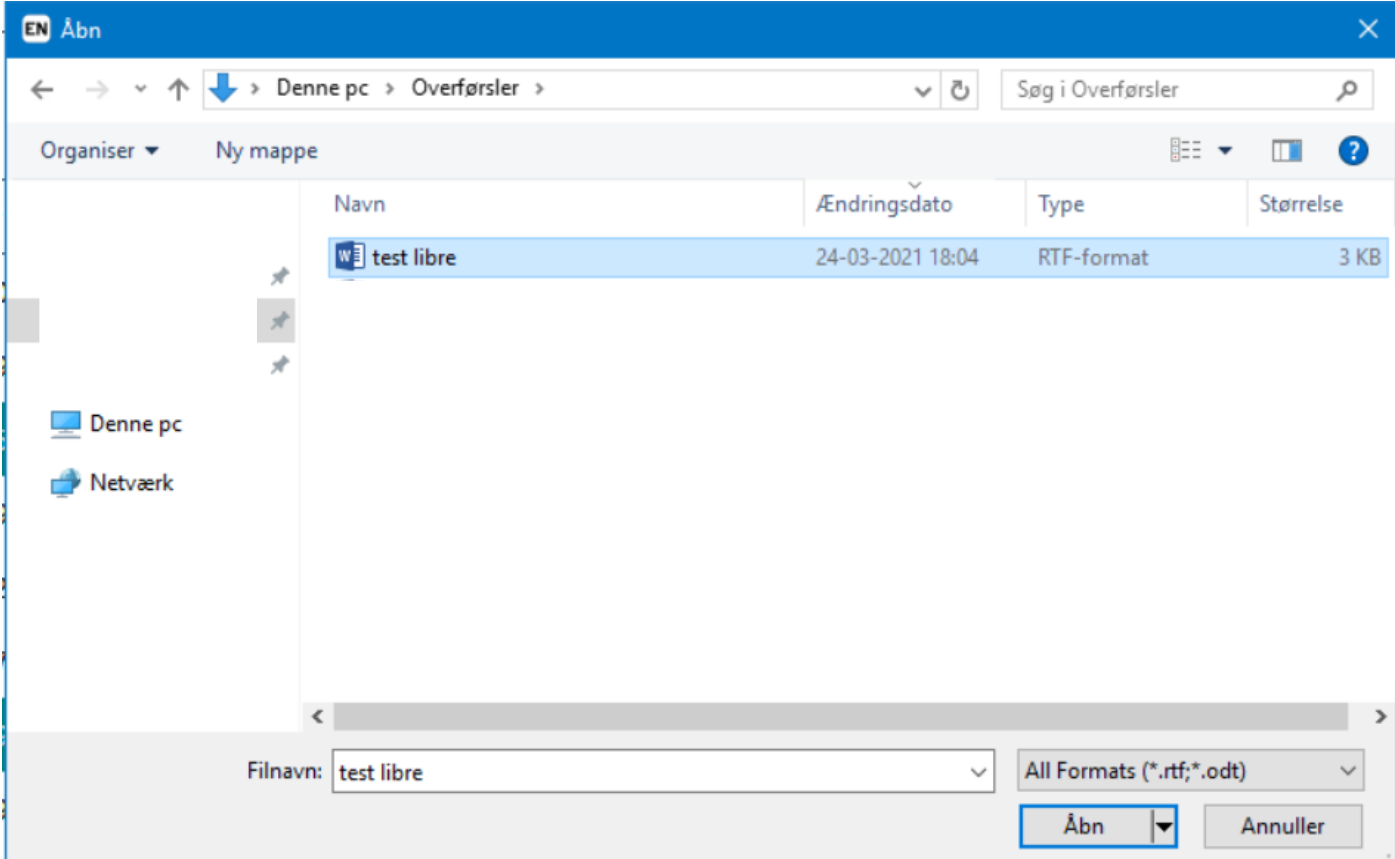

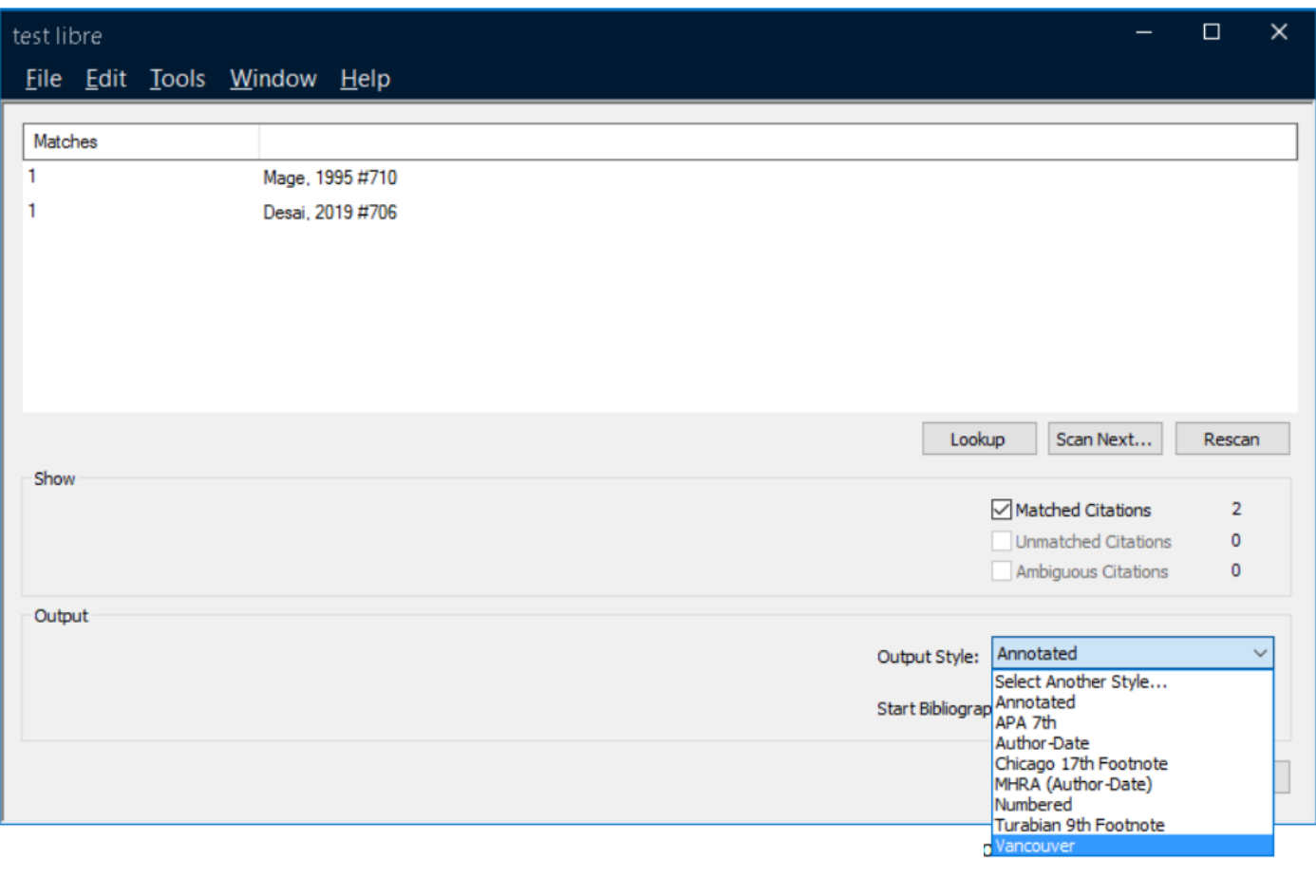

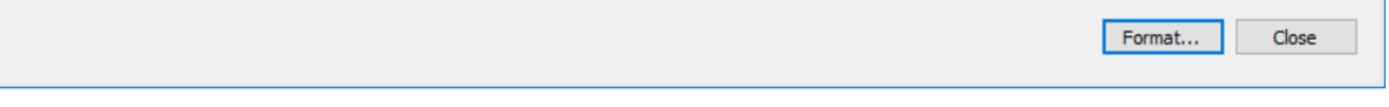

afslut med Format

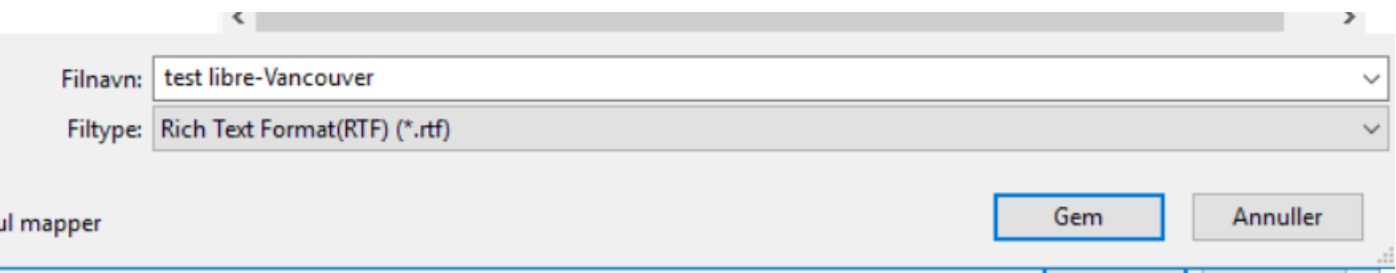

Du har nu dokumentet i to versioner – et arbejdsdokument og et formateret (færdig dokument) Arbejdsdokumentet kan du ændre i tilføje og slette referencer i, hvorefter du igen laver et nyt formatteret dokument.

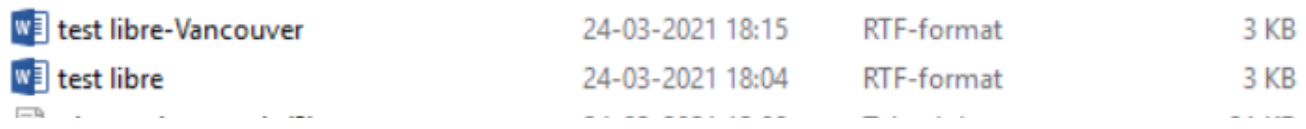

Referencerne er nu ændret i det formaterede dokument til Vancouver style

dette er en test. Jeg indsætter et par referencer her (1, 2) og gemmer dokumentet i Rich Text Format

1. Mage G, Masson FN, Canis M, Pouly JL, Wattiez A, Pomel C, et al. Laparoscopic hysterectomy. Curr Opin Obstet Gynecol. 1995;7(4):283-9. Desai VB, Wright JD, Lin H, Gross CP, Sallah YH, Schwartz PE, et al. Laparoscopic 2. Hysterectomy Route, Resource Use, and Outcomes: Change After Power Morcellation Warning, Obstet Gynecol. 2019;134(2):227-38.

# <span id="page-49-0"></span>Vedligehold dit bibliotek

### Find reference updates

Markér en eller flere referencer i dit bibliotek – evt. hele dit bibliotek for at finde opdateringer til dine referencer  $\rightarrow$  højreklik med musen  $\rightarrow$  vælg 'Find Reference Updates'

EndNote søger efter opdateringer  $\rightarrow$  Vælg Update All Fields for at opdatere allee felter eller Update Empty Fields for kun at opdatere tomme felter  $\rightarrow$  afslut ved at gemme.

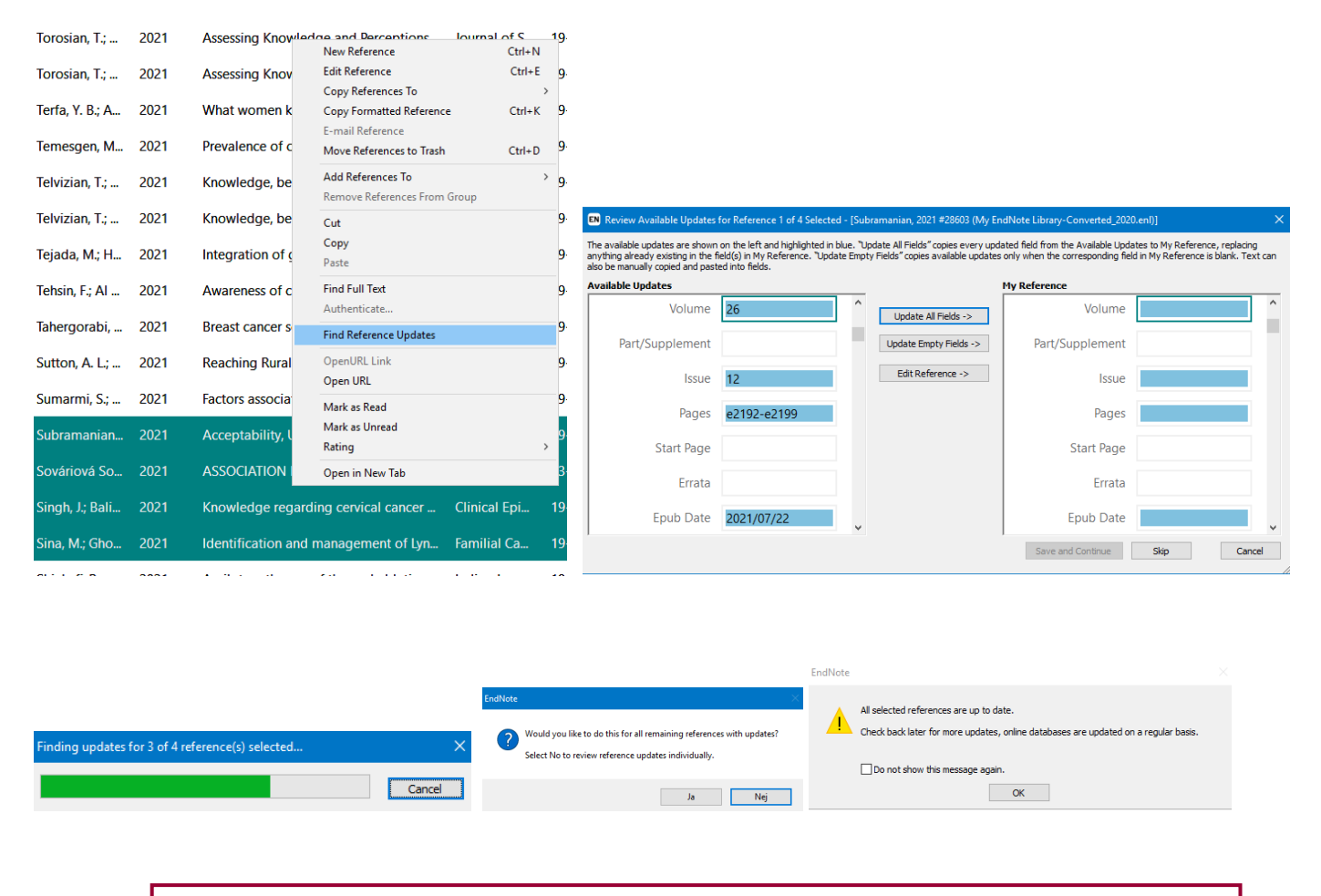

**Har du spørgsmål eller brug for hjælp til referencehåndtering kontakt Fagbiblioteket**. Tlf.: 7844 1350 Vi holder åbent alle hverdage kl. 9-15 E-mail: fagbibliotek@midt.rm.dk

September 2023